# R&S®TSMA6, R&S®TSMA6B Autonomous Mobile Network Scanner Release Notes

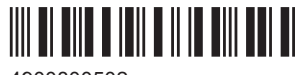

4900800502 Version 22

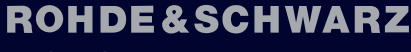

Make ideas real

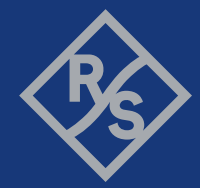

The software makes use of several valuable open source software packages. For information, see the "Open Source Acknowledgment" provided with the product.

© 2024 Rohde & Schwarz Muehldorfstr. 15, 81671 Muenchen, Germany Phone: +49 89 41 29 - 0 Email: [info@rohde-schwarz.com](mailto:info@rohde-schwarz.com)

Internet: [www.rohde-schwarz.com](http://www.rohde-schwarz.com)

Subject to change – data without tolerance limits is not binding.

R&S® is a registered trademark of Rohde & Schwarz GmbH & Co. KG.

The Bluetooth<sup>®</sup> word mark and logos are registered trademarks owned by Bluetooth SIG, Inc. and any use of such marks by Rohde & Schwarz is under license.

CDMA2000® is a registered trademark of the Telecommunications Industry Association (TIA-USA).

The terms HDMI, HDMI High-Definition Multimedia Interface, HDMI trade dress and the HDMI Logos are trademarks or registered trademarks of HDMI Licensing Administrator, Inc.

"WiMAX", "Mobile WiMAX", "Fixed WiMAX", "WiMAX Forum", "WiMAX Certified", "WiMAX Forum Certified", "WiGRID", the WiMAX Forum logo, the WiMAX Forum Certified logo and the WiGRID logo are trademarks or registered trademarks of the WiMAX Forum. All other trademarks are the properties of their respective owners.

4900.8005.02 | Version 22 | R&S®TSMA6, R&S®TSMA6B

Throughout this manual, R&S® is indicated as R&S.

## **Contents**

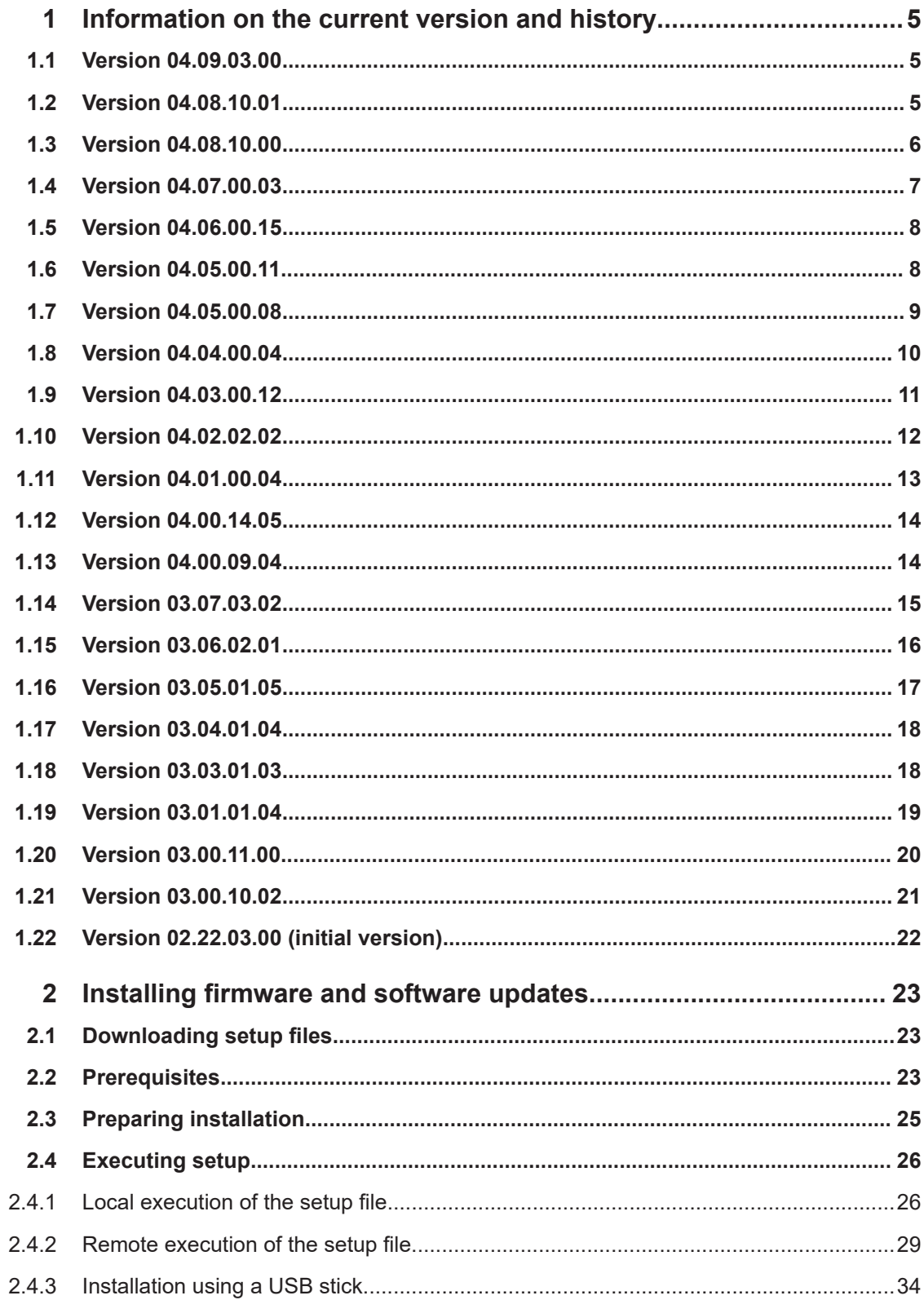

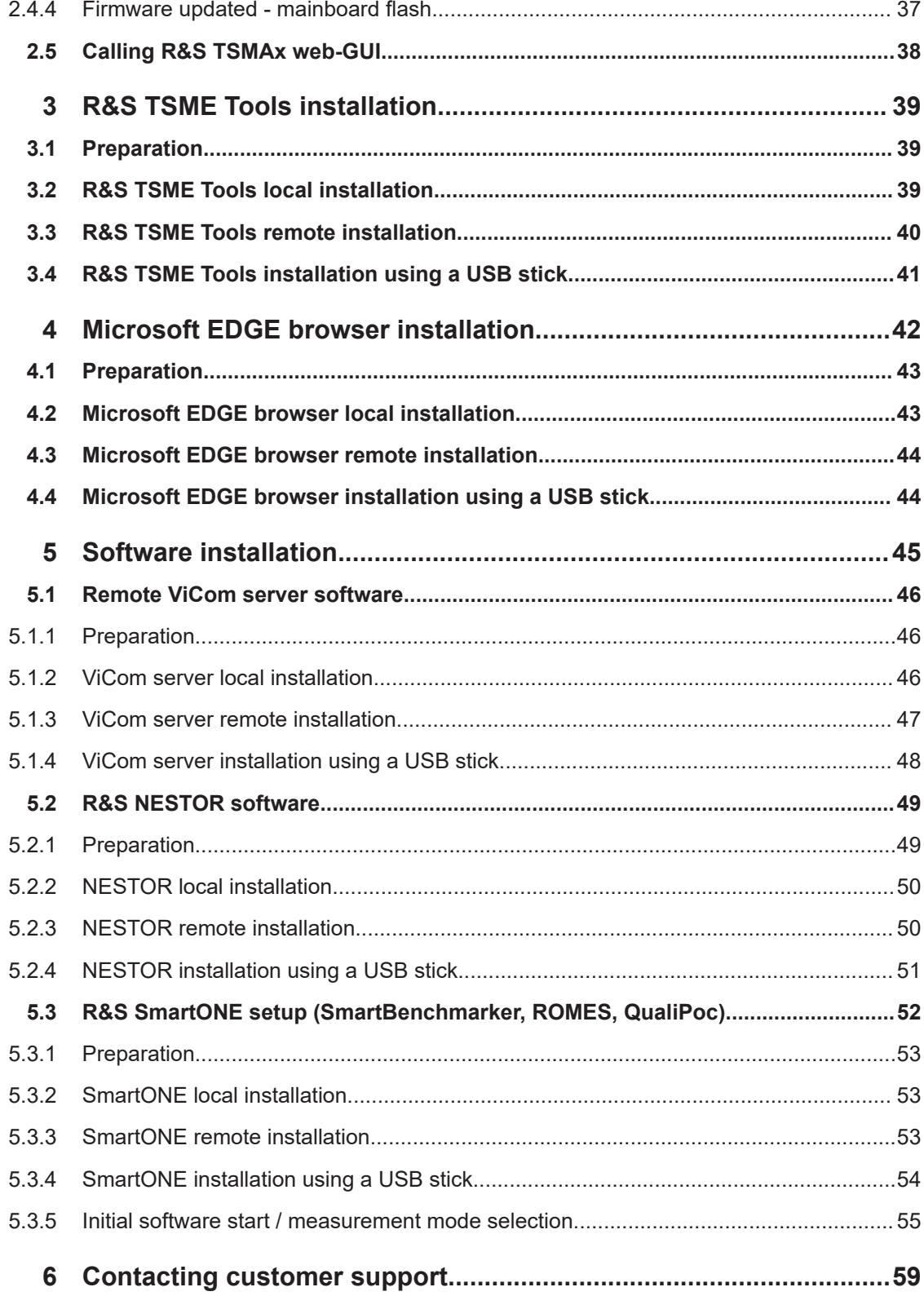

## <span id="page-4-0"></span>1 Information on the current version and history

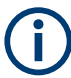

#### **Variants: R&S TSMA6, R&S TSMA6B**

All described procedures in these release notes are valid for these variants. In this case, the general term "TSMAx" is used. For different procedures, the specific variant is mentioned explicitly.

### **1.1 Version 04.09.03.00**

#### **New features**

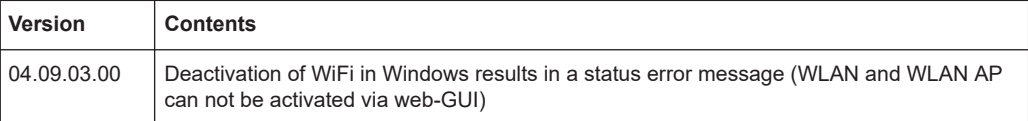

#### **Improvement**

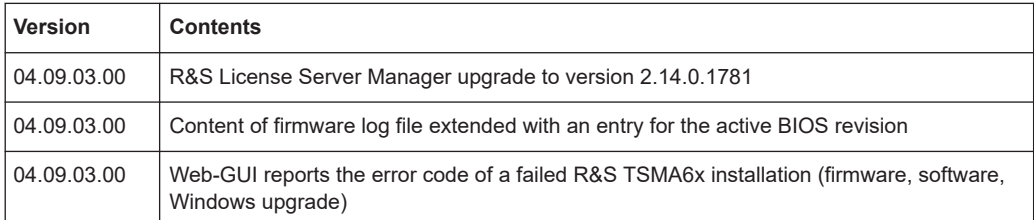

#### **Solved problems**

n.a

**Known issues**

n.a

### **1.2 Version 04.08.10.01**

#### **New features**

n.a

#### **Improvement**

n.a

#### <span id="page-5-0"></span>**Solved problems**

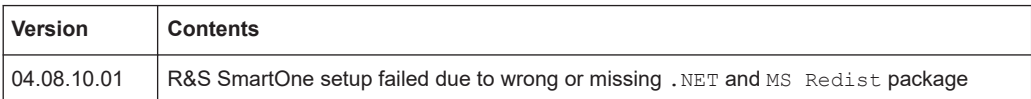

#### **Known issues**

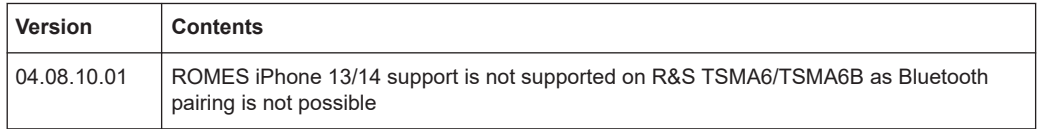

### **1.3 Version 04.08.10.00**

#### **New features**

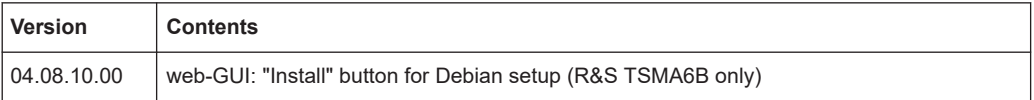

#### **Improvement**

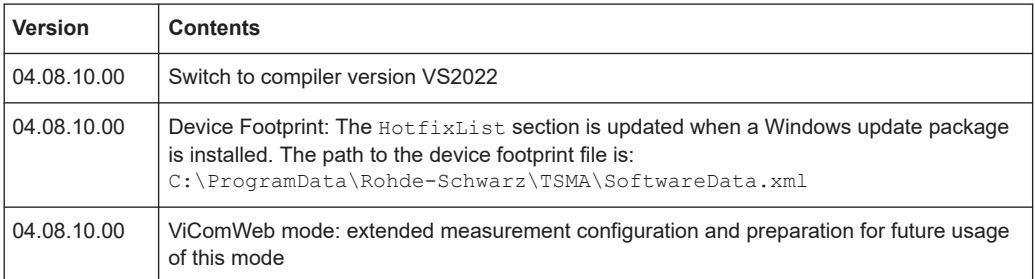

#### **Solved problems**

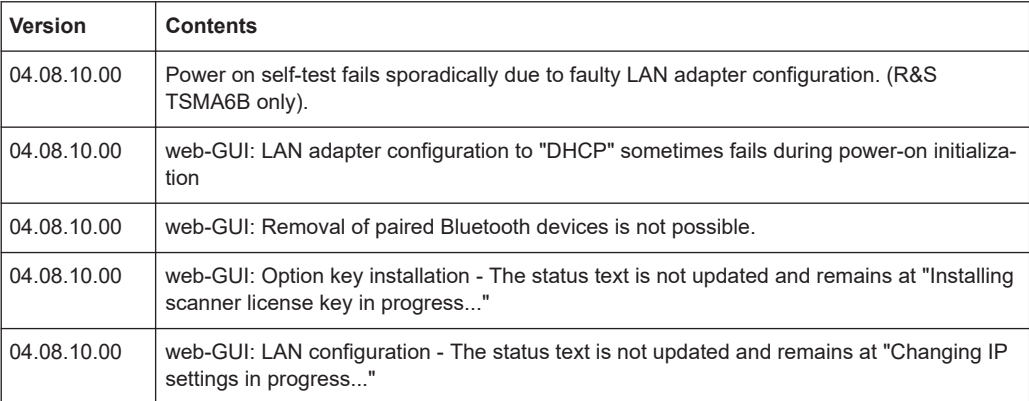

#### <span id="page-6-0"></span>**Known issues**

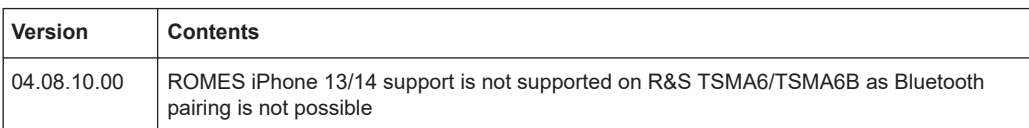

### **1.4 Version 04.07.00.03**

#### **New features**

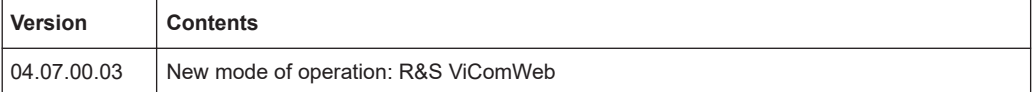

#### **Improvement**

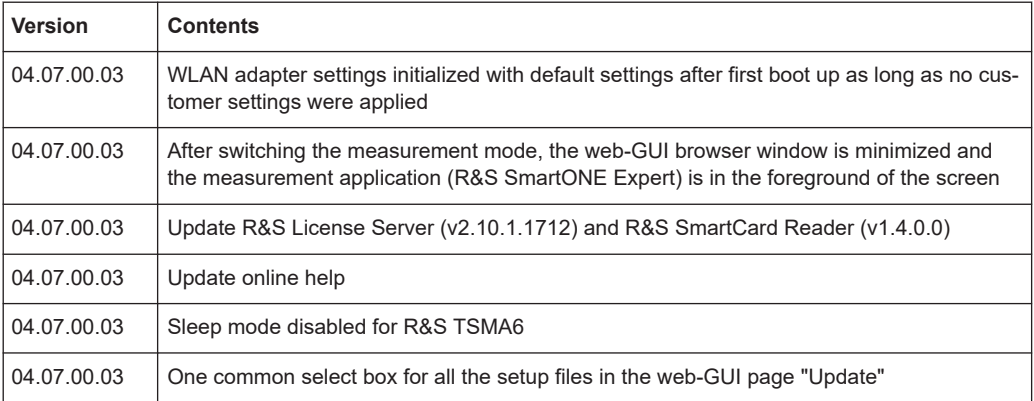

#### **Solved problems**

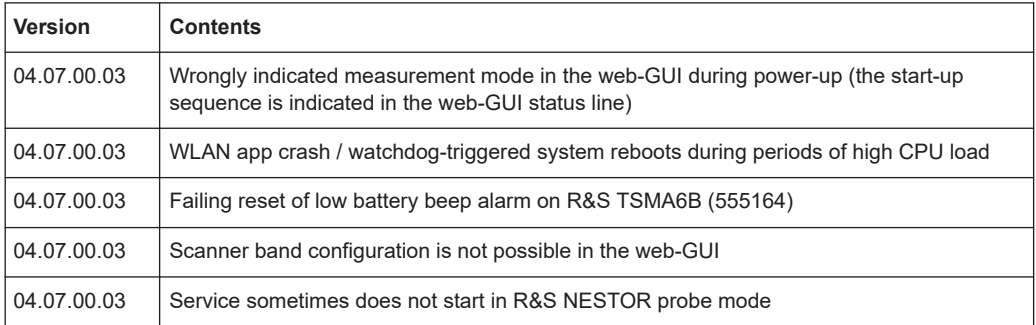

#### **Known issues**

n.a

### <span id="page-7-0"></span>**1.5 Version 04.06.00.15**

#### **New features**

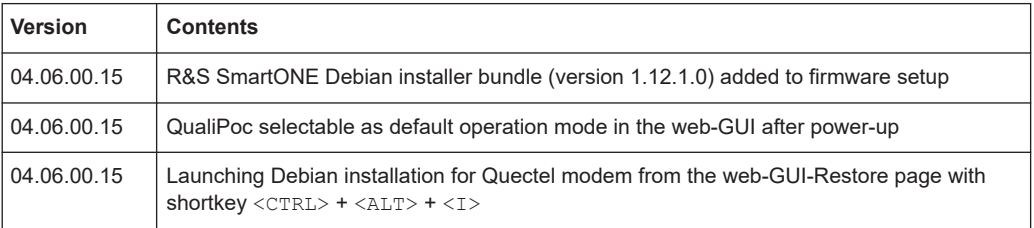

#### **Improvement**

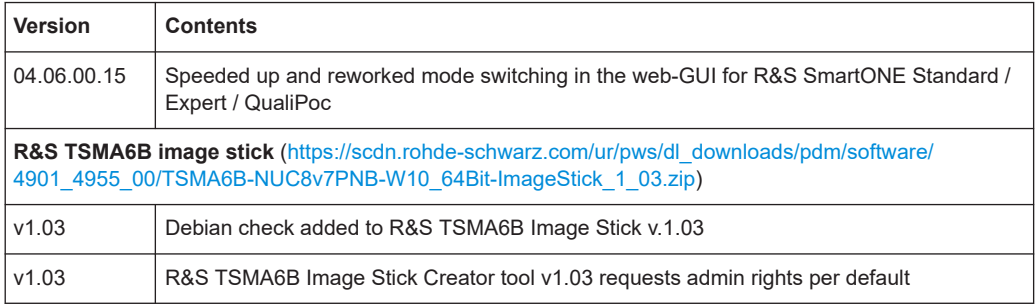

#### **Solved problems**

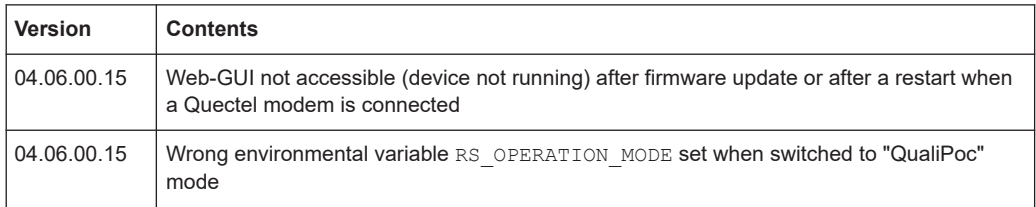

#### **Known issues**

n.a

### **1.6 Version 04.05.00.11**

#### **New features**

n.a

#### **Improvement**

n.a

#### <span id="page-8-0"></span>**Solved problems**

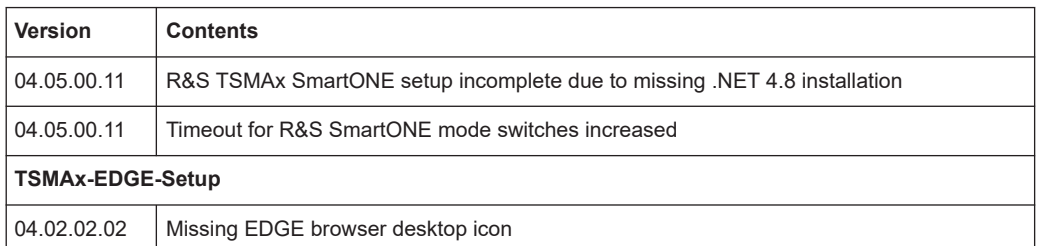

#### **Known issues**

n.a

### **1.7 Version 04.05.00.08**

#### **New features**

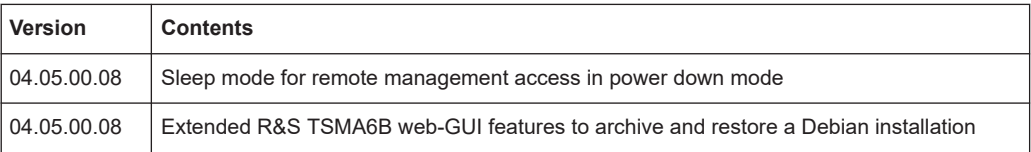

#### **Improvement**

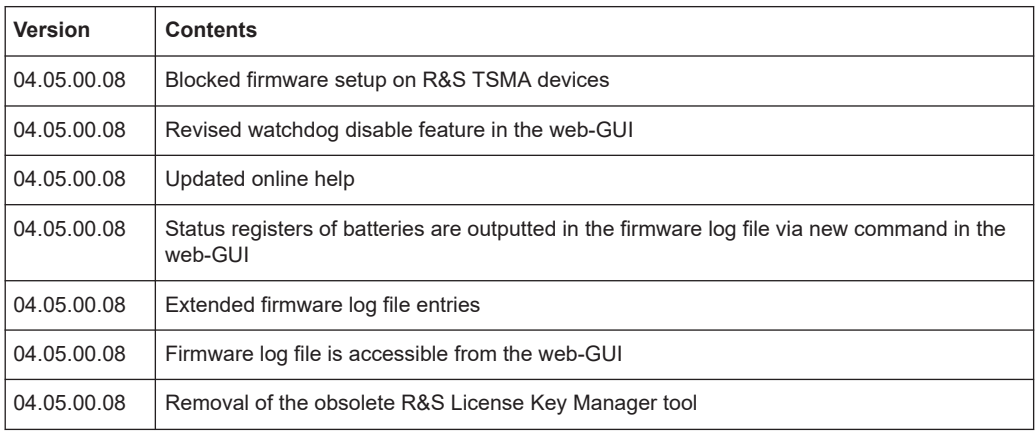

#### **Solved problems**

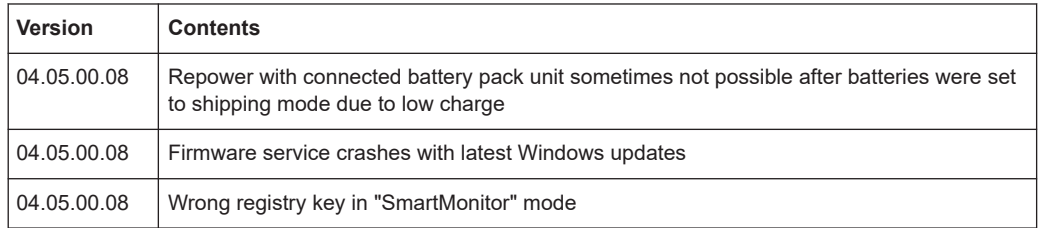

<span id="page-9-0"></span>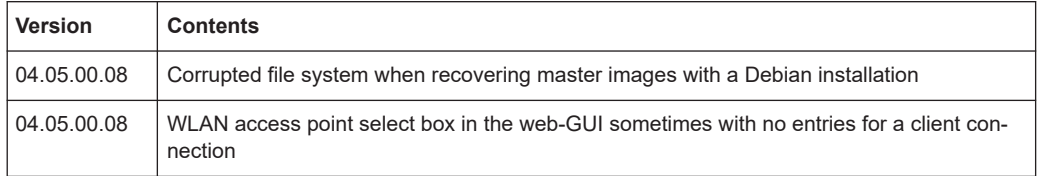

#### **Known issues**

n.a

### **1.8 Version 04.04.00.04**

#### **New features**

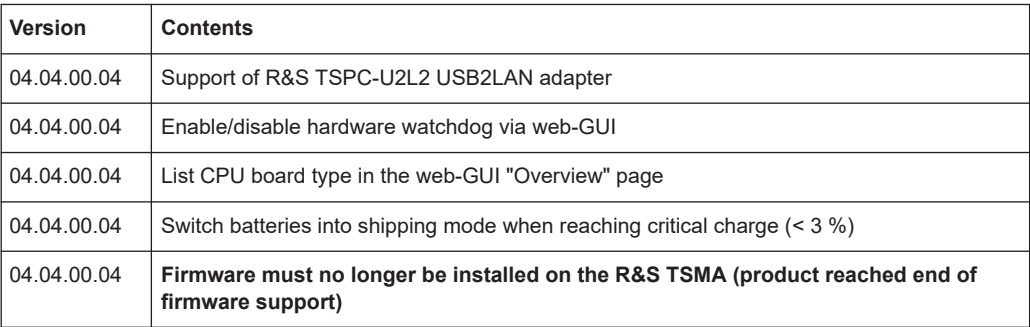

#### **Improvement**

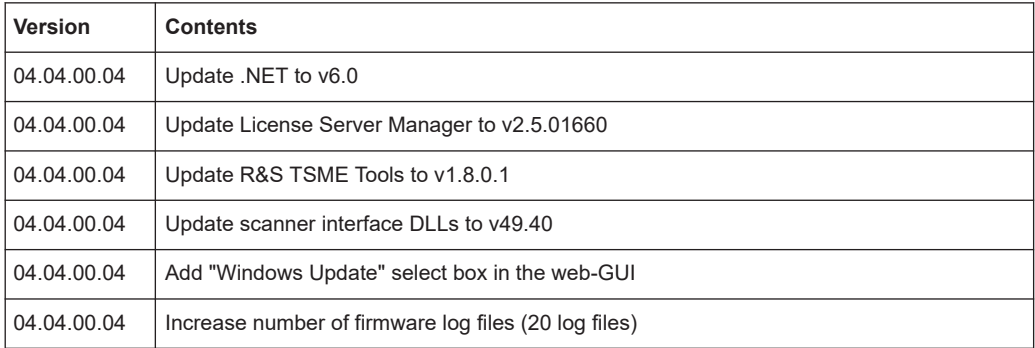

#### **Solved problems**

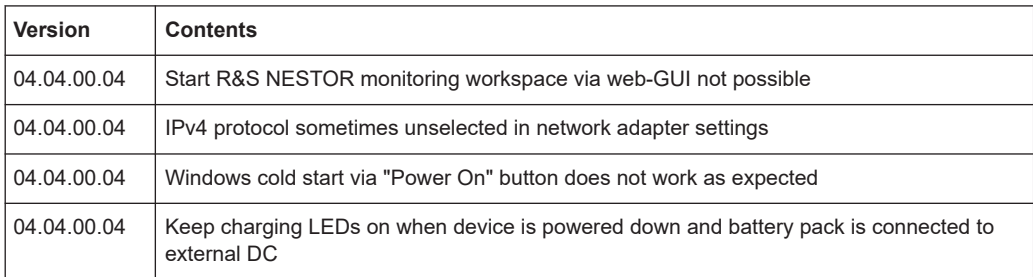

<span id="page-10-0"></span>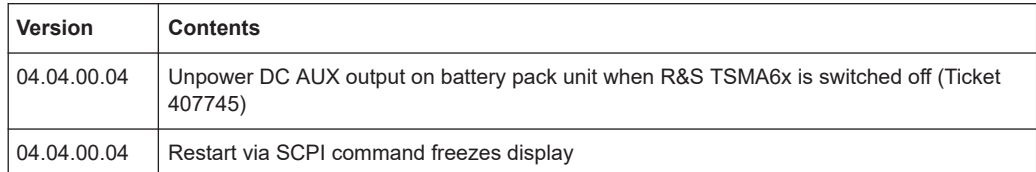

#### **Known issues**

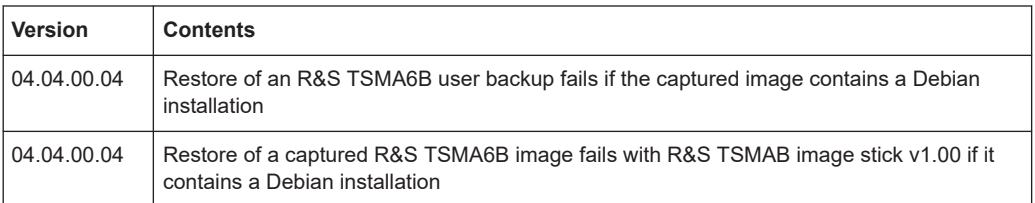

### **1.9 Version 04.03.00.12**

#### **New features**

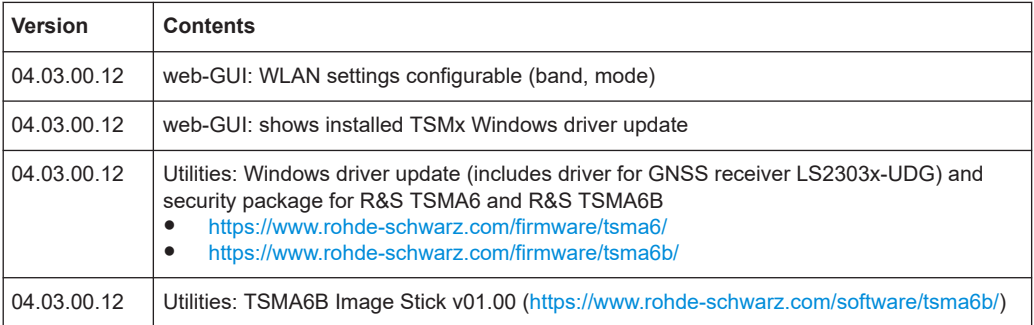

#### **Improvements**

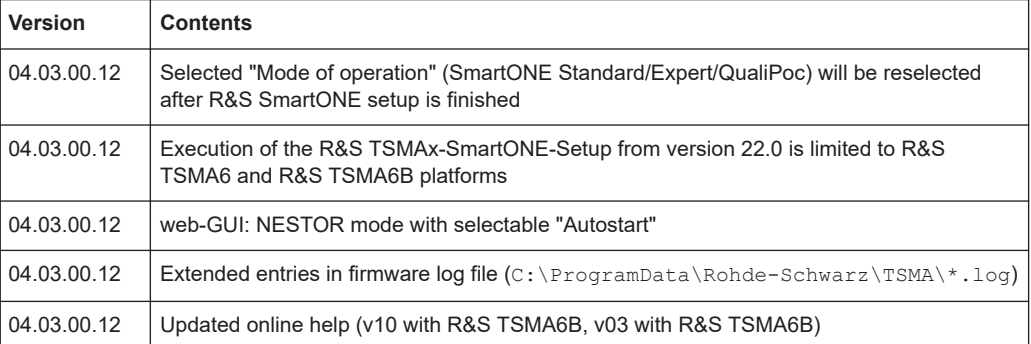

#### <span id="page-11-0"></span>**Solved problems**

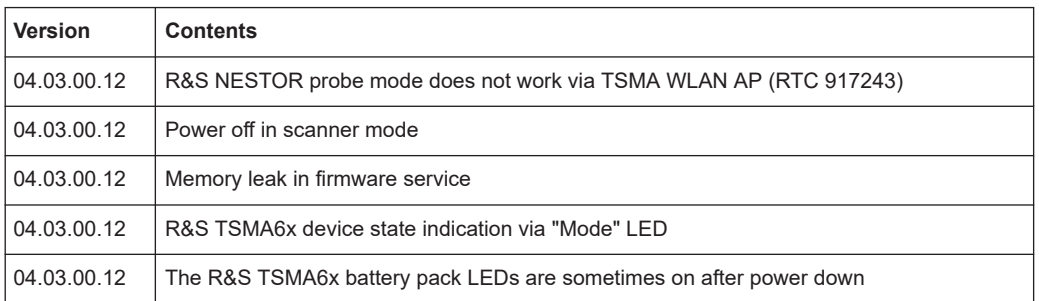

#### **Known issues**

n.a

### **1.10 Version 04.02.02.02**

#### **New features**

n.a

#### **Improvements**

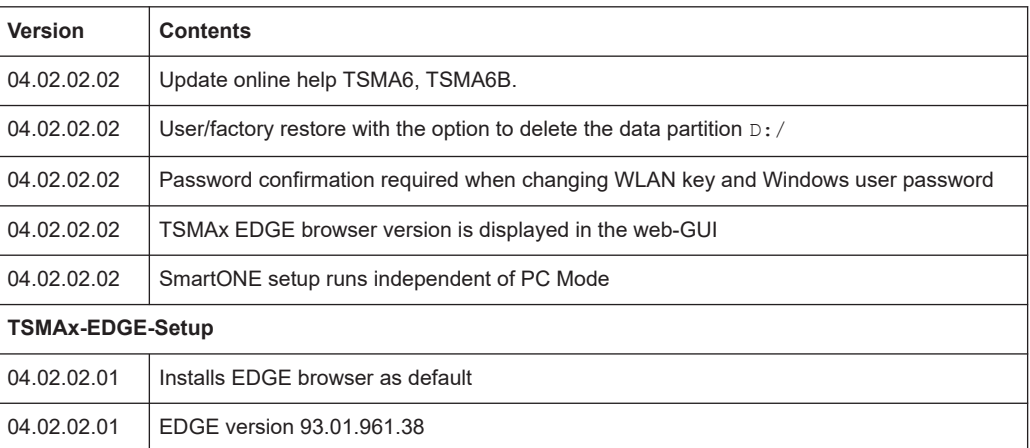

#### **Solved problems**

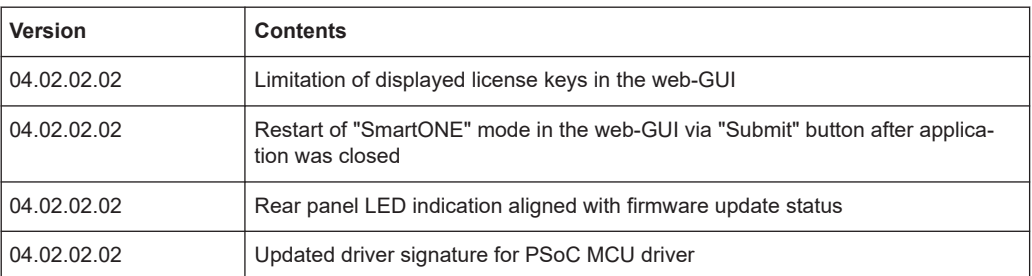

<span id="page-12-0"></span>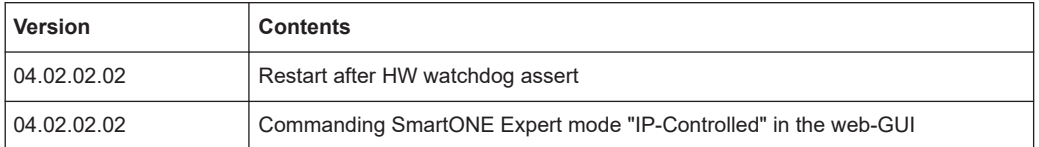

#### **Known issues**

n.a

### **1.11 Version 04.01.00.04**

#### **New features**

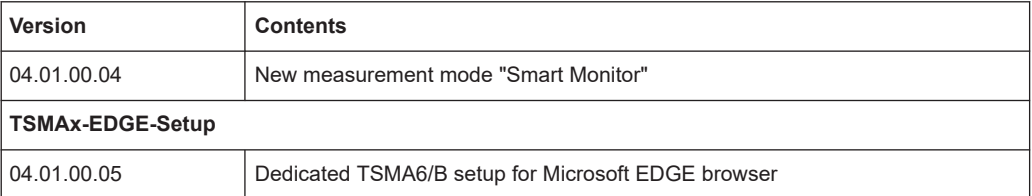

#### **Improvements**

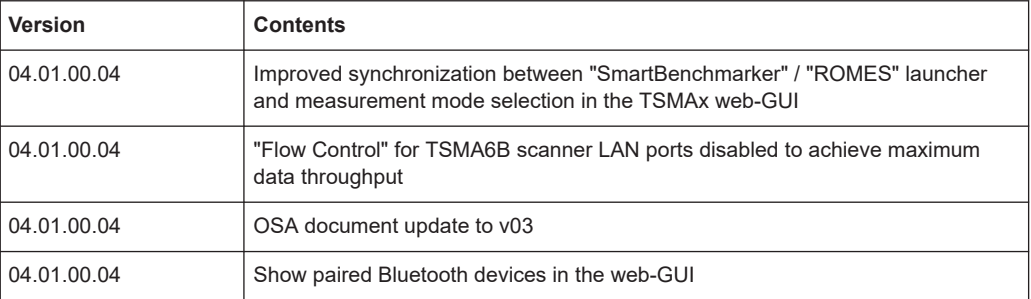

#### **Solved problems**

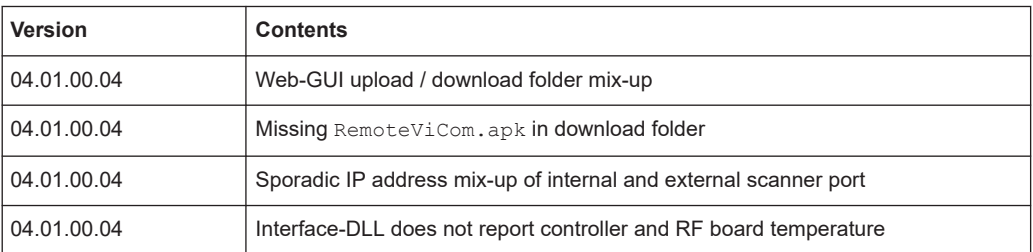

#### **Known issues**

n.a

### <span id="page-13-0"></span>**1.12 Version 04.00.14.05**

#### **New features**

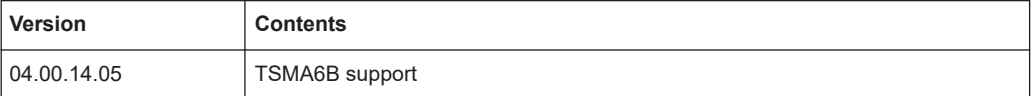

#### **Improvements**

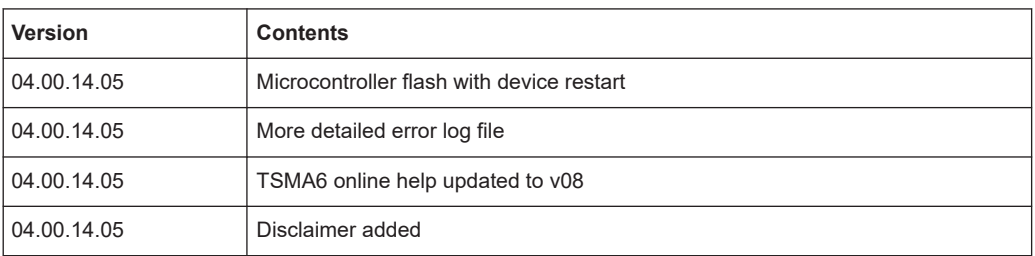

#### **Solved problems**

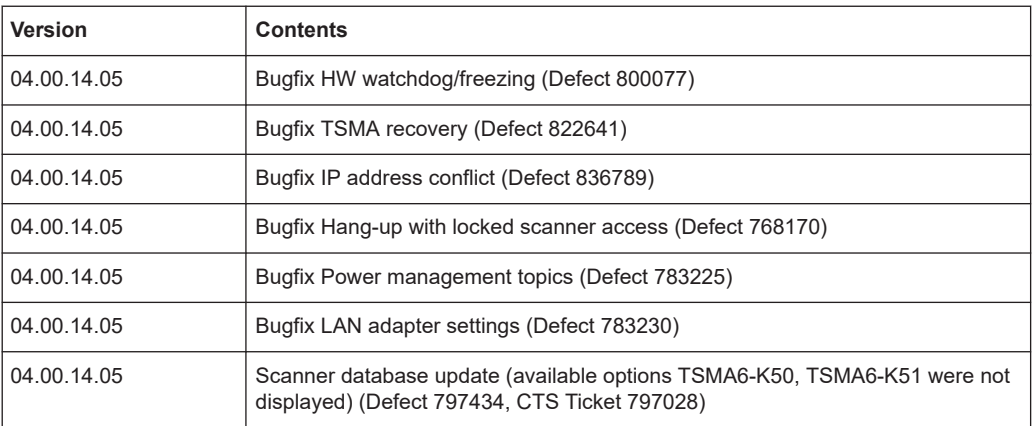

#### **Known issues**

n.a

### **1.13 Version 04.00.09.04**

#### **New features**

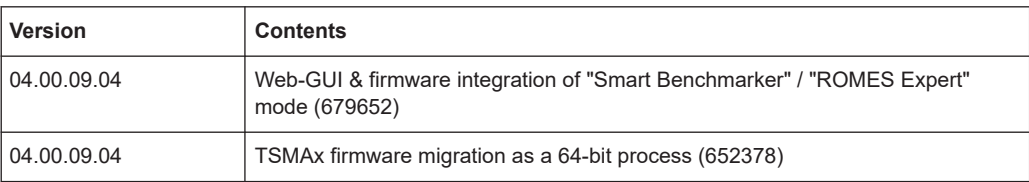

#### <span id="page-14-0"></span>**Improvements**

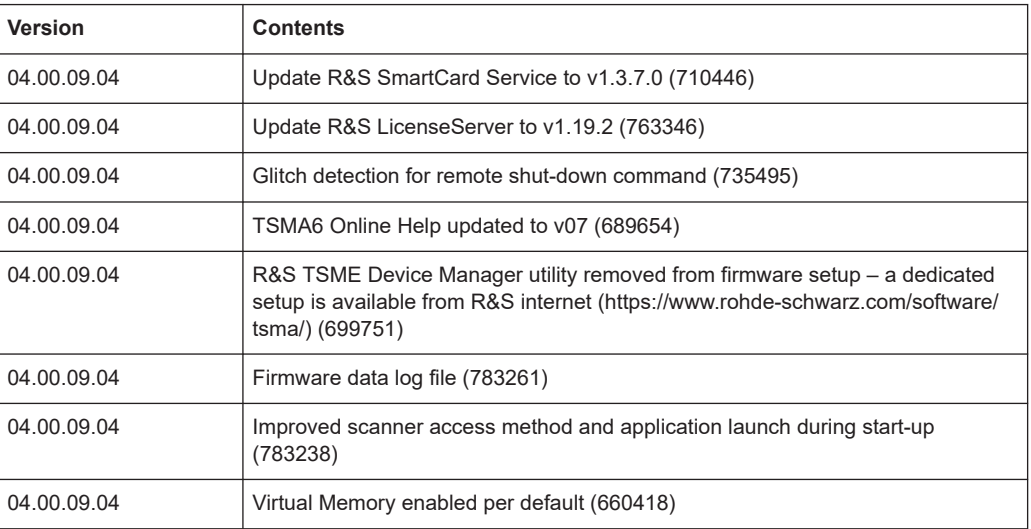

#### **Solved problems**

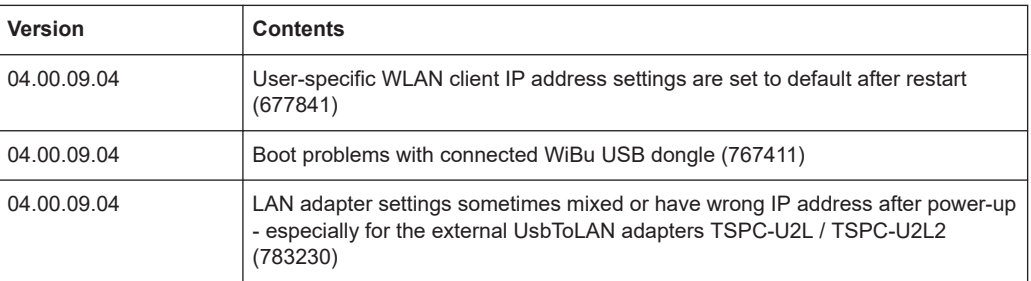

#### **Known issues**

n.a

### **1.14 Version 03.07.03.02**

#### **New features**

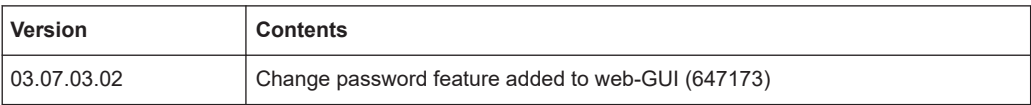

#### <span id="page-15-0"></span>**Improvements**

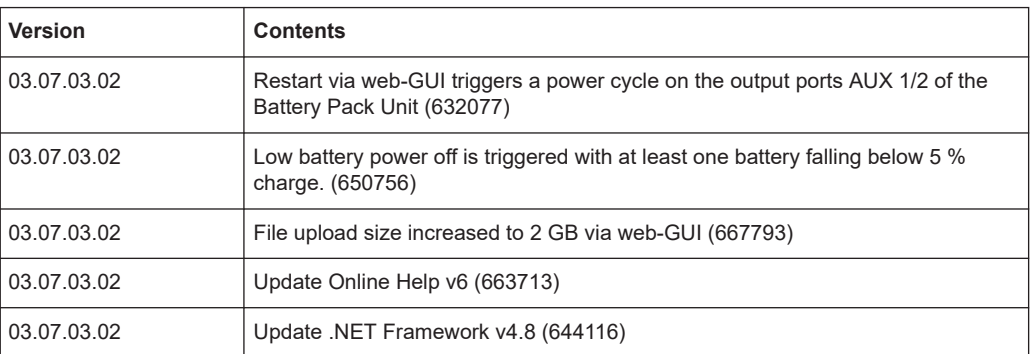

#### **Solved problems**

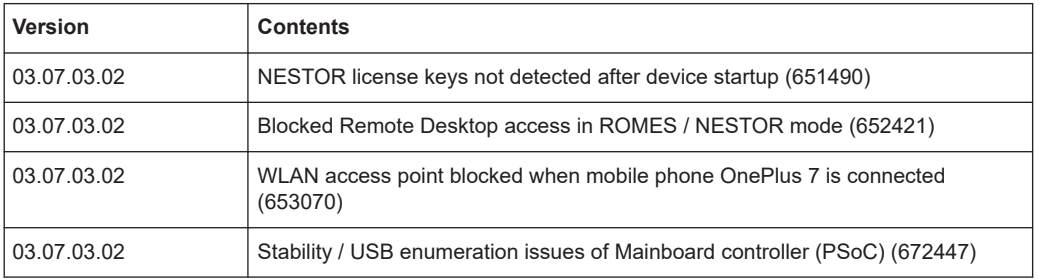

#### **Known issues**

n.a

### **1.15 Version 03.06.02.01**

#### **New features**

n.a

#### **Improvements**

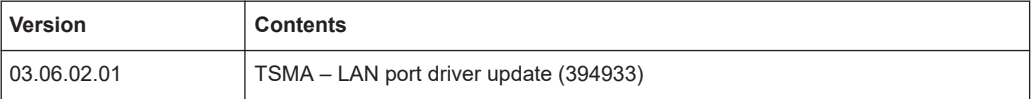

#### **Solved problems**

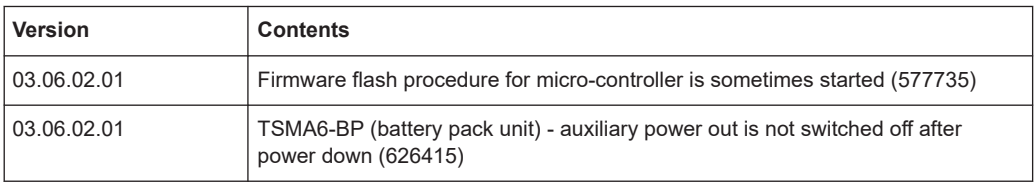

<span id="page-16-0"></span>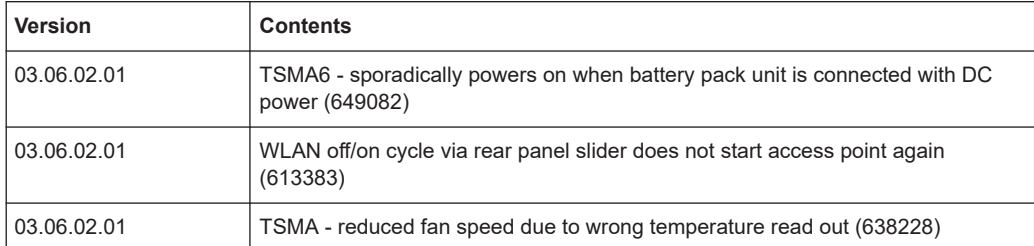

#### **Known issues**

n.a

### **1.16 Version 03.05.01.05**

#### **New features**

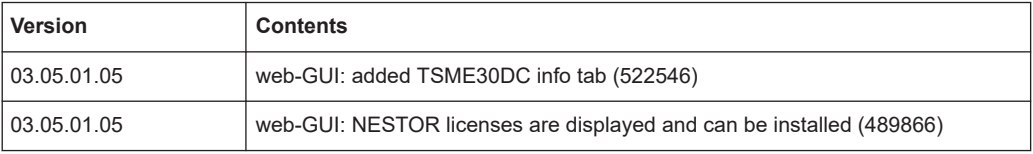

#### **Improvements**

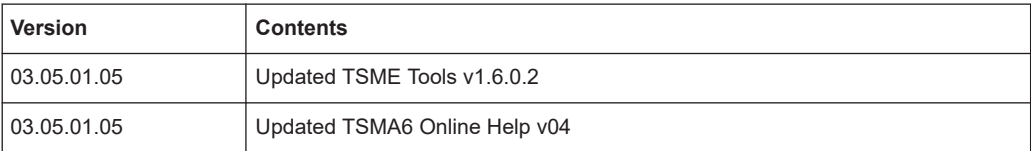

#### **Solved problems**

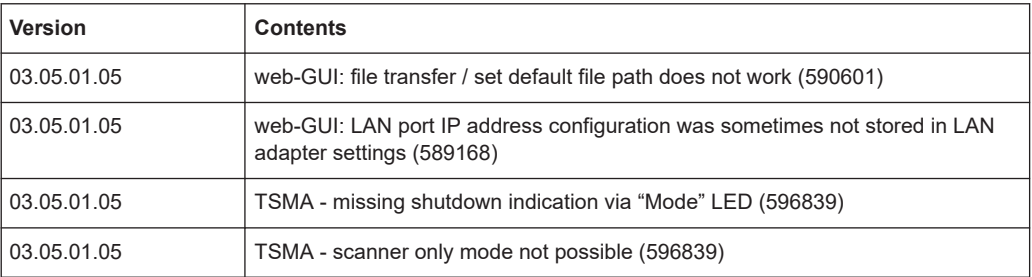

#### **Known issues**

n.a

### <span id="page-17-0"></span>**1.17 Version 03.04.01.04**

#### **New features**

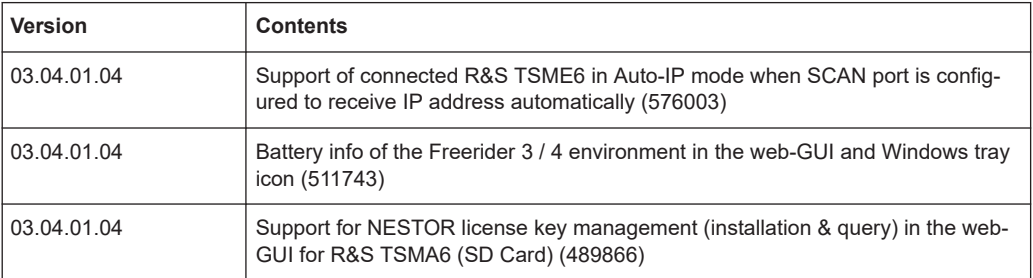

#### **Improvements**

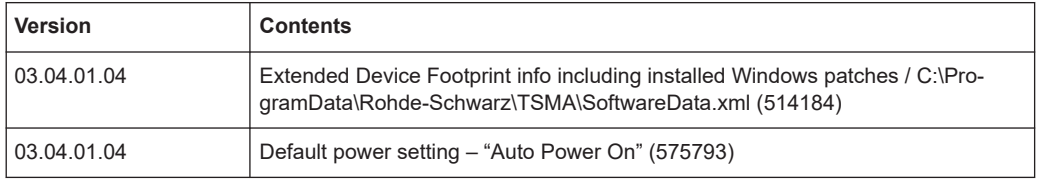

#### **Solved problems**

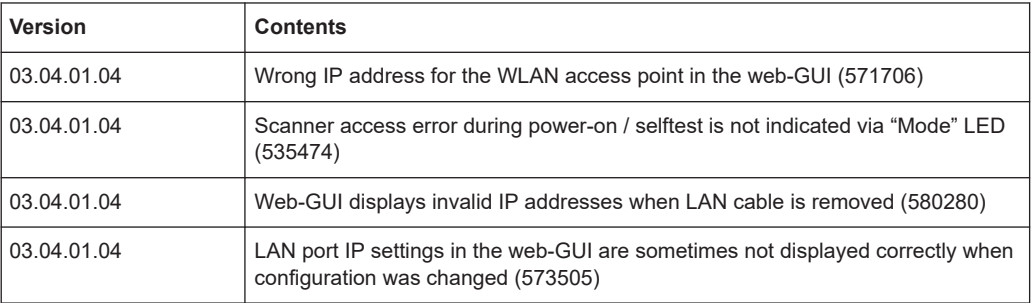

#### **Known issues**

n.a

### **1.18 Version 03.03.01.03**

#### **New features**

n.a.

#### <span id="page-18-0"></span>**Improvements**

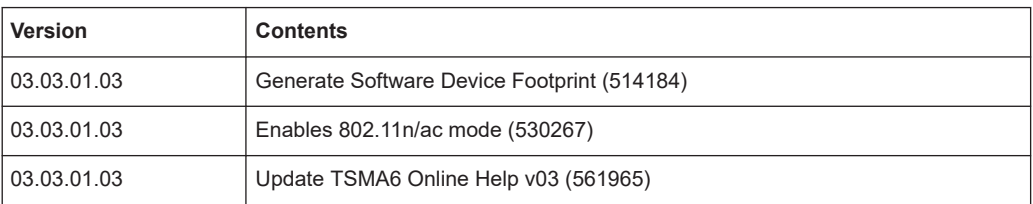

#### **Solved problems**

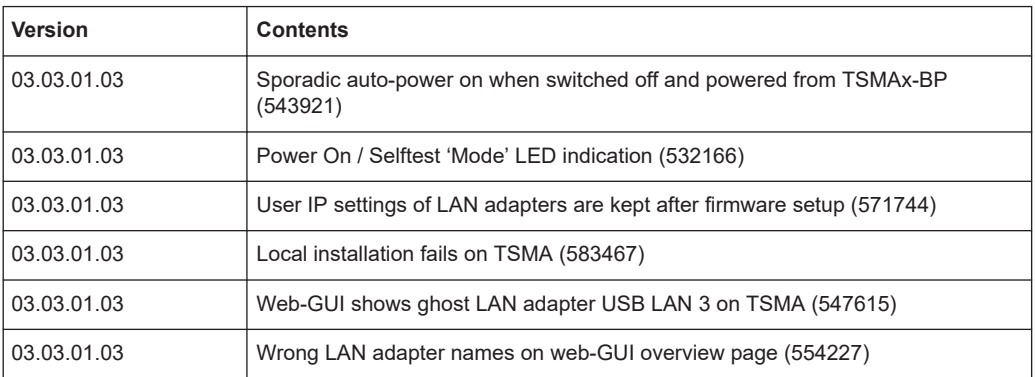

#### **Known issues**

n.a

### **1.19 Version 03.01.01.04**

#### **New features**

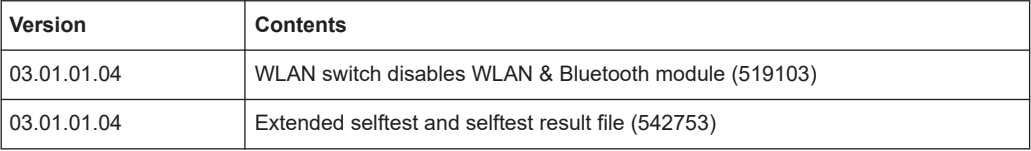

#### **Improvements**

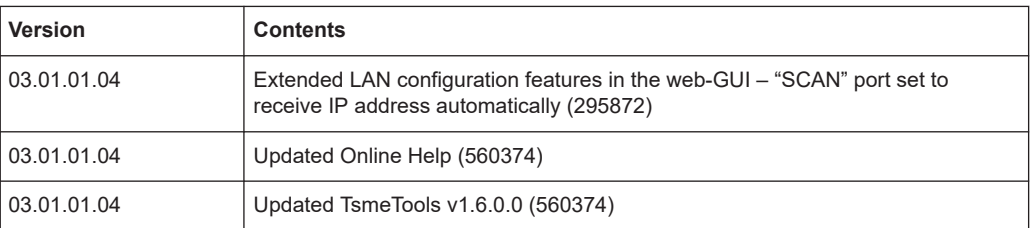

#### <span id="page-19-0"></span>**Solved problems**

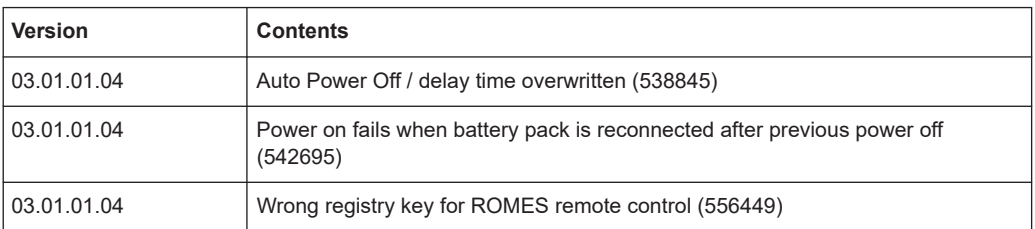

#### **Known issues**

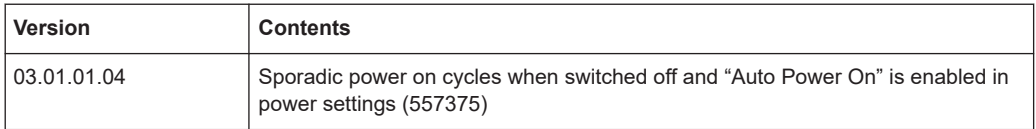

### **1.20 Version 03.00.11.00**

#### **New features**

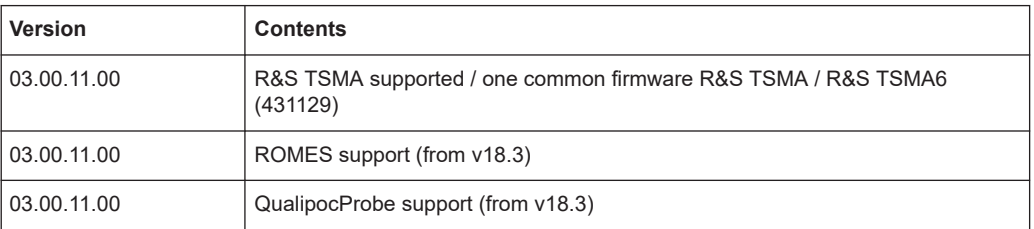

#### **Improvements**

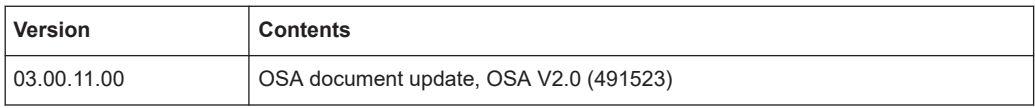

#### **Solved problems**

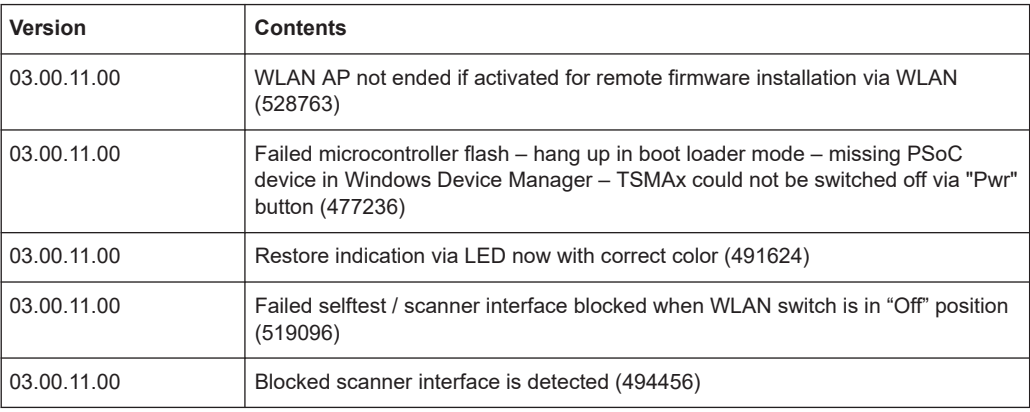

<span id="page-20-0"></span>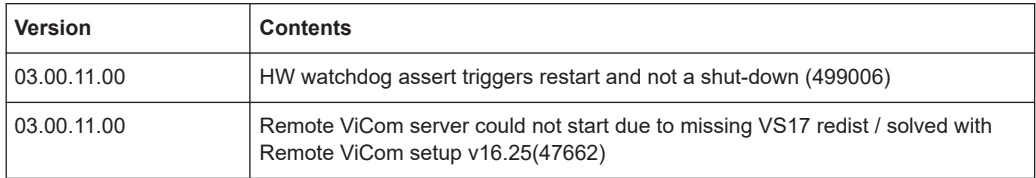

#### **Known issues**

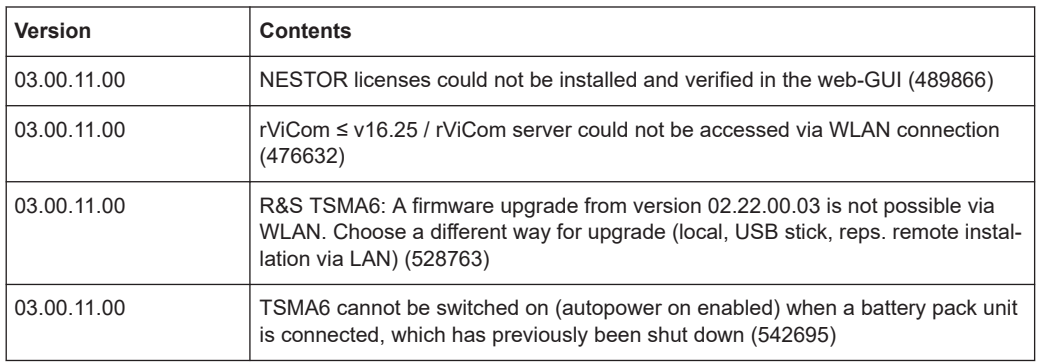

### **1.21 Version 03.00.10.02**

#### **New features**

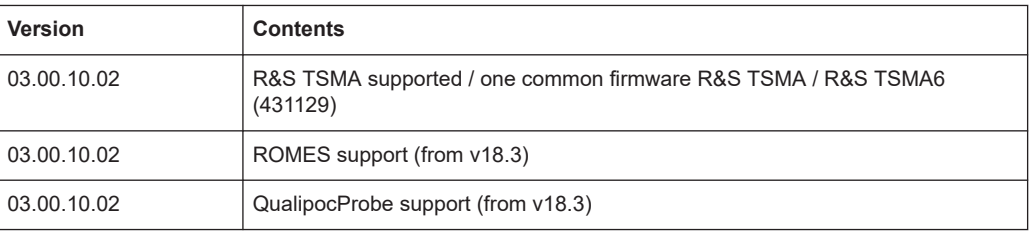

#### **Improvements**

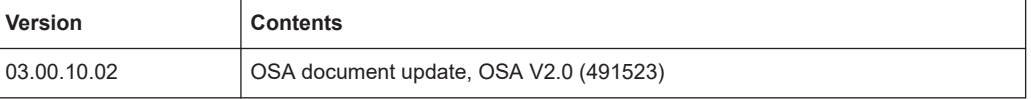

#### **Solved problems**

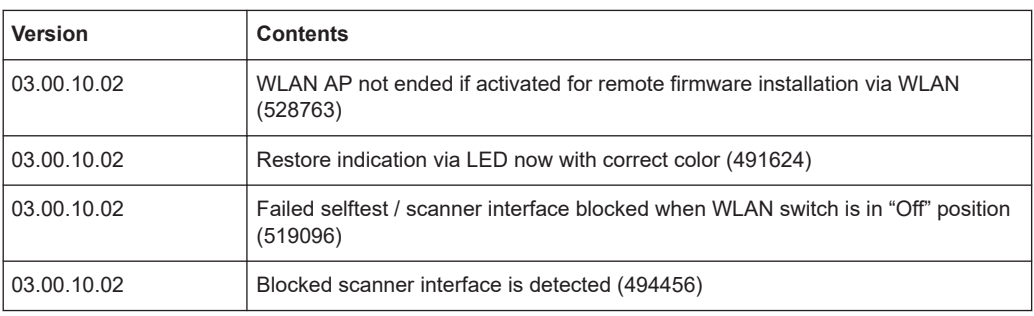

Version 02.22.03.00 (initial version)

<span id="page-21-0"></span>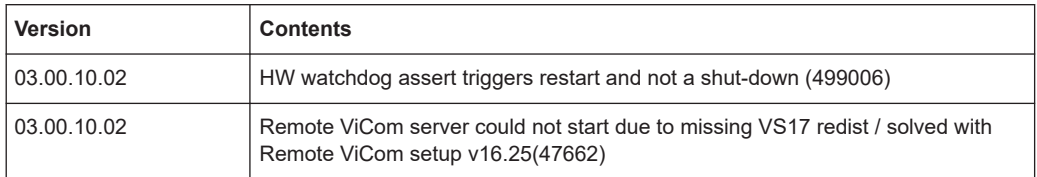

#### **Known issues**

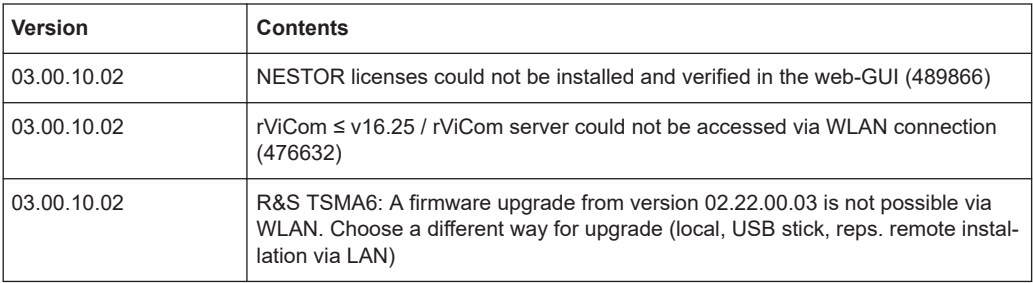

### **1.22 Version 02.22.03.00 (initial version)**

#### **New features**

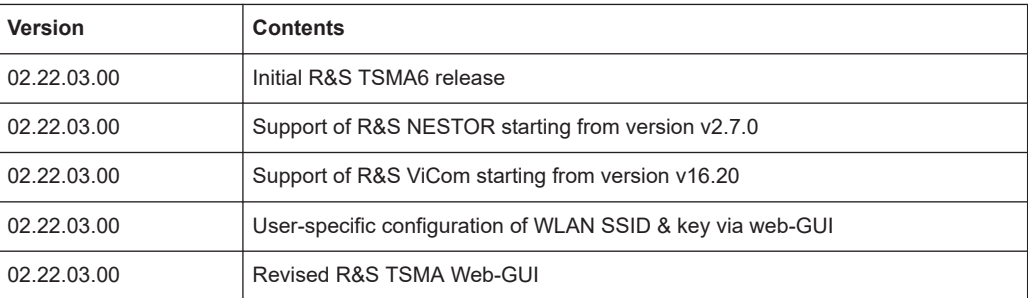

#### **Improvements**

n.a.

#### **Solved problems**

n.a.

#### **Known issues**

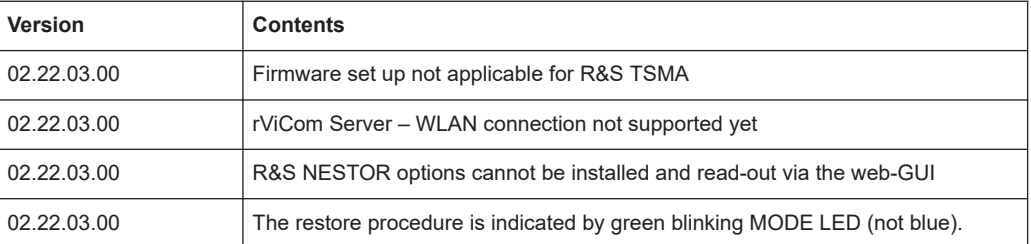

## <span id="page-22-0"></span>2 Installing firmware and software updates

### **2.1 Downloading setup files**

Firmware and R&S TSMAx Windows operating system update packages for the R&S TSMAx can be downloaded from the Rohde & Schwarz web page [https://www.rohde](https://www.rohde-schwarz.com/us/firmware/tsmx/)[schwarz.com/us/firmware/tsmx](https://www.rohde-schwarz.com/us/firmware/tsmx/). The firmware setup file can be found under the title *R&S TSMAx Firmware V ww.xx.yy.zz*.

The EDGE browser setup package can be downloaded from the Rohde & Schwarz web page [https://www.rohde-schwarz.com/us/software/tsmx.](https://www.rohde-schwarz.com/us/software/tsmx/)

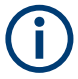

The R&S TSME Tools setup package must be downloaded as **distributor version** from the Rohde & Schwarz web page [https://www.rohde-schwarz.com/us/software/](https://www.rohde-schwarz.com/us/software/tsmx/) [tsmx.](https://www.rohde-schwarz.com/us/software/tsmx/)

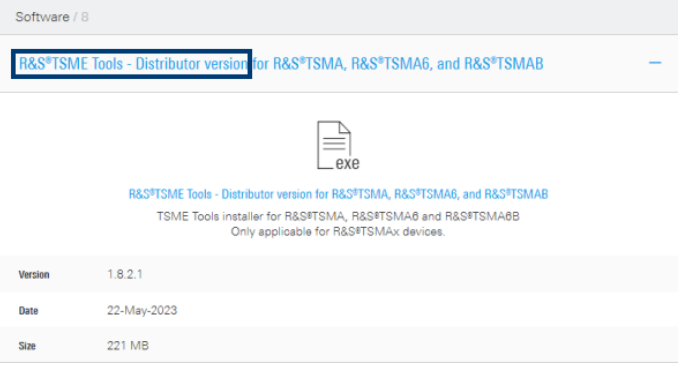

For R&S NESTOR, R&S SmartONE and R&S ViCom, contact the appropriate sales channel.

### **2.2 Prerequisites**

To execute the setup on the R&S TSMAx, the mode of operation has to be "PC Mode".

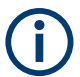

The PC Mode ist not necessary for the following software packages.

- **R&S NESTOR** 
	- R&S SmartONE
- 1. Open the R&S TSMA6B web GUI.
- 2. The mode of operation is displayed in the "Overview" page. If the mode is already "PC Mode", you can skip this section.

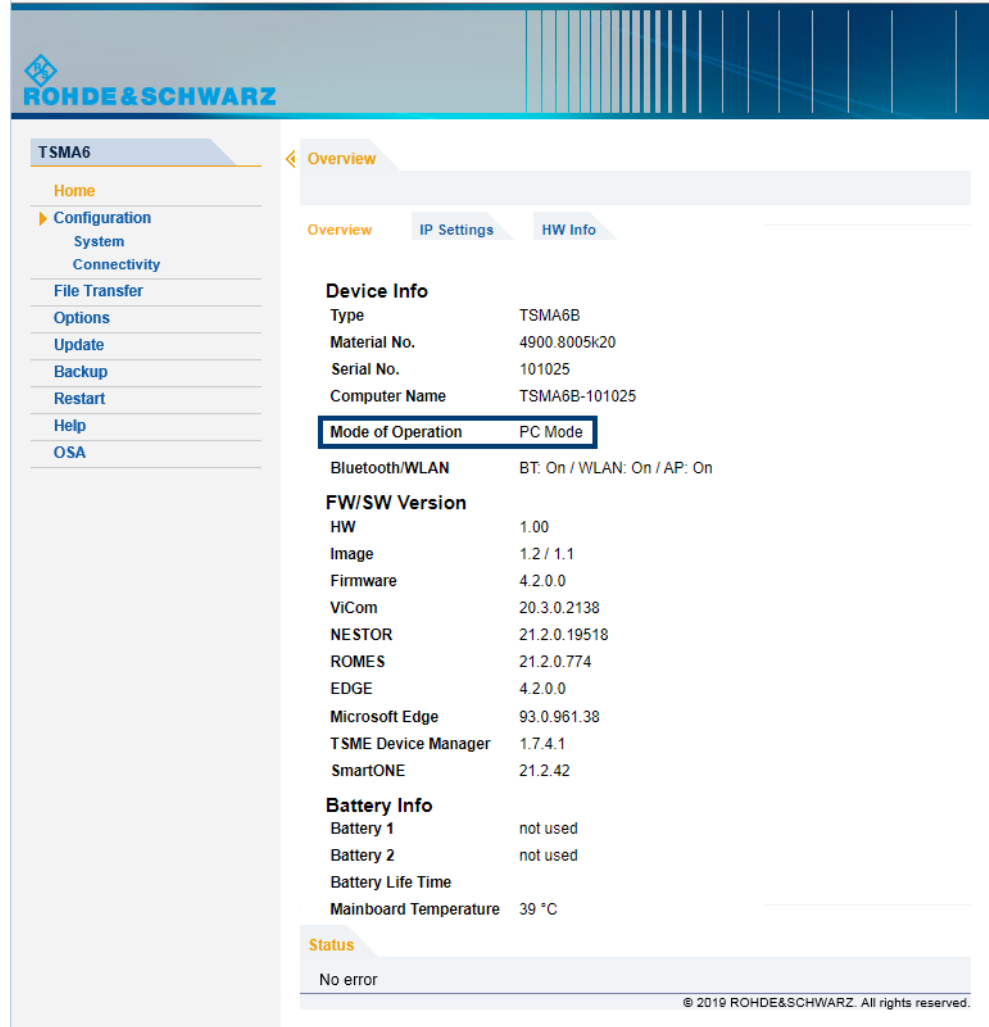

3. If a different mode is activated, navigate to "Configuration" > "System" > "Mode", select the "PC Mode" and press the "Submit" button.

Preparing installation

<span id="page-24-0"></span>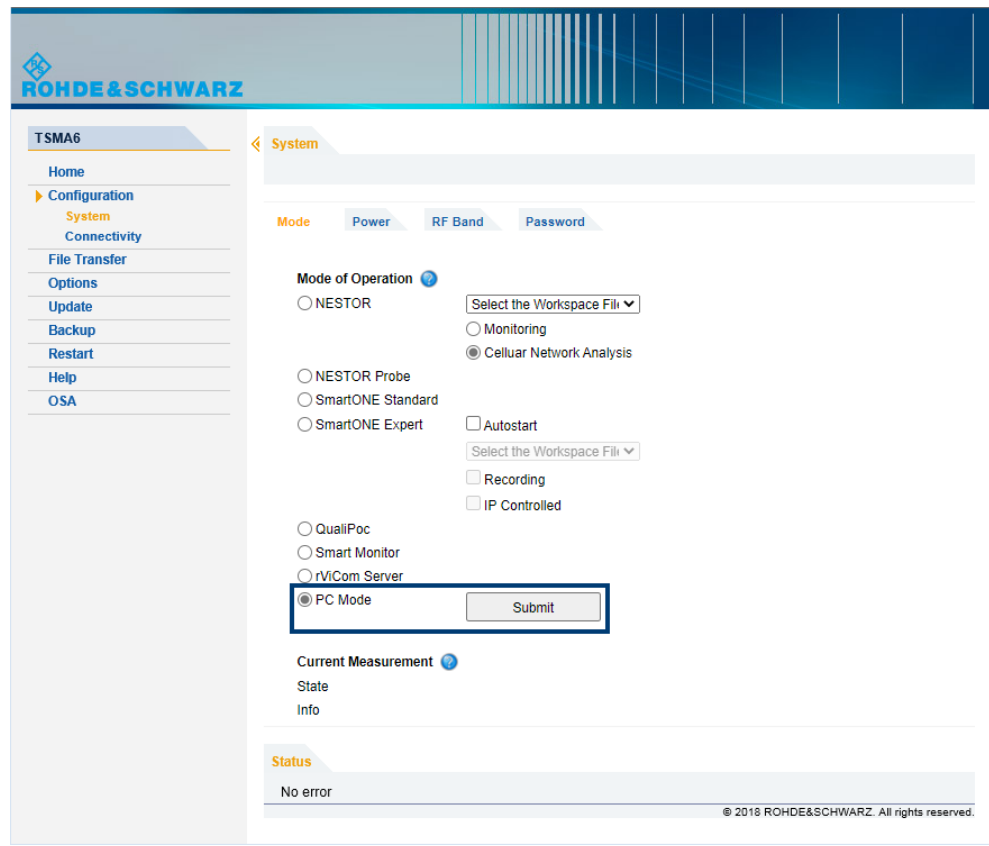

4. Reload the web GUI after changing the mode, and ensure that the "Mode of Operation" is "PC Mode".

### **2.3 Preparing installation**

There are several ways how to upgrade R&S TSMAx firmware / software. Select the preferred way.

<span id="page-25-0"></span>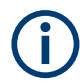

**ONLY FOR R&S TSMA:** Connection between scanner unit and internal PC unit

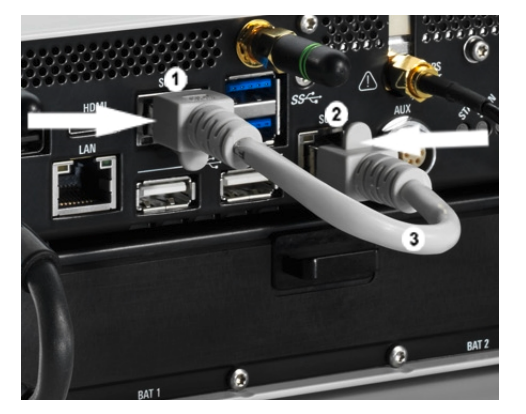

- 1 = SCAN Link connector (CPU port)
- 2 = SCAN Link connector (Scanner Port)
- 3 = SCAN Link interconnection cable

Connect the SCAN ports of scanner and PC unit of the R&S TSMA. Use only the LAN interconnection cable (R&S No. 5016.1890.00) for connecting the SCAN ports.

### **2.4 Executing setup**

#### **2.4.1 Local execution of the setup file**

The local setup is executed from a remote PC and useful, if you have the device at your own workplace. Mouse, monitor and keyboard must be connected to the device directly. A LAN or WLAN connection must be established between the R&S TSMAx and the remote PC.

- 1. Switch on the R&S TSMAx via the power button.
- 2. Copy the setup file for firmware/software/EDGE/TsmeTools (.zip or .exe) into a temporary directory on the R&S TSMAx.
- 3. Check that the R&S TSMAx is in "PC Mode", see [Chapter 2.2, "Prerequisites",](#page-22-0) [on page 23](#page-22-0).
- 4. Open the Windows Explorer and execute the setup file TSMAx-Setup-<Version>.exe.
- 5. The "R&S Software Distributor" window comes up. Select "Local Installation" and press "Next".

<span id="page-26-0"></span>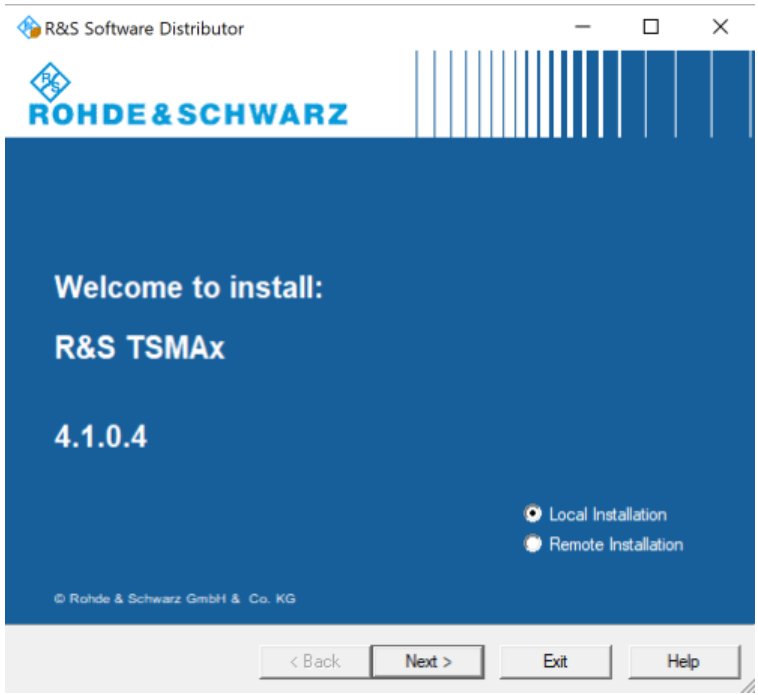

6. In the License Agreement window, check "I accept the license agreement".

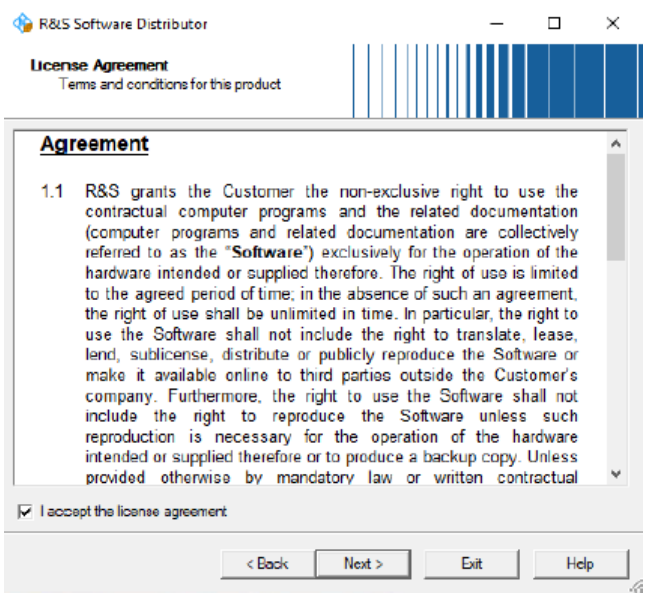

- 7. Click "Next>".
- 8. The package dialog lists all the available packages in the setup. Normally, this dialog can be skipped without any changes. Select "Automatic Reboot".

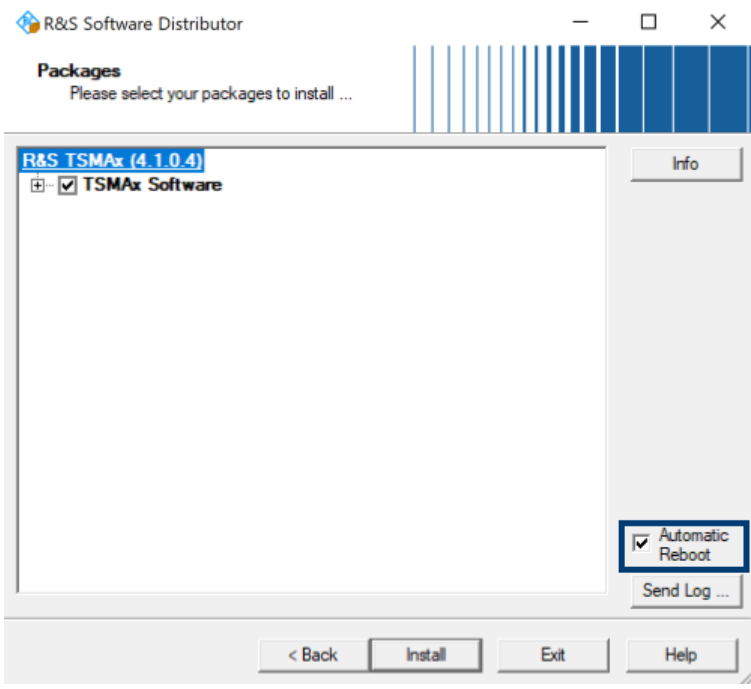

#### 9. Press "Install>" to start setup.

The progress bar indicates the installation process.

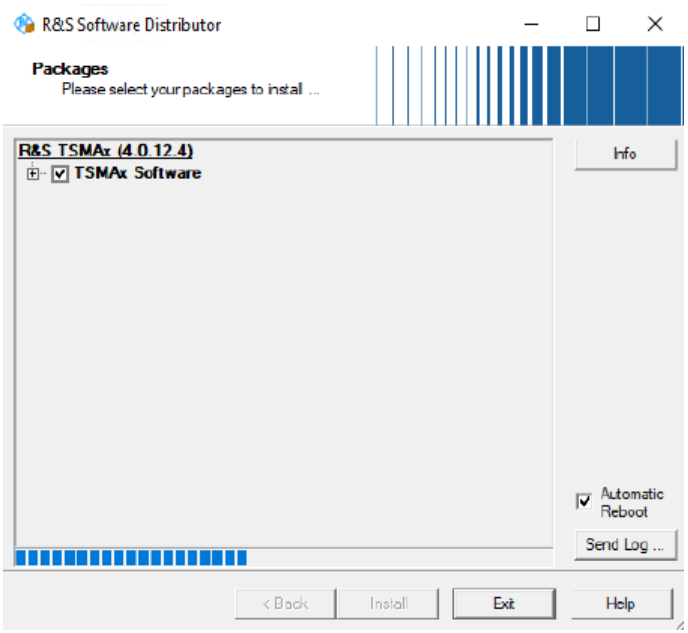

**Note:** Do not switch off or unplug from power while running firmware/software update.

10. The device will automatically reboot after the installation is complete. If the automatic reboot is not activated, reboot the device manually.

<span id="page-28-0"></span>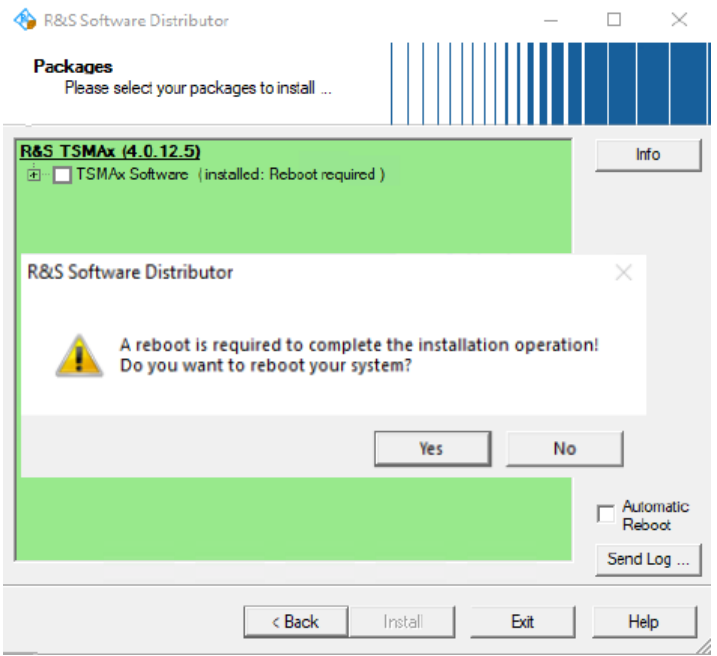

- 11. If the firmware package contains a new mainboard firmware, a separate flash routine is started in a post process, see [Chapter 2.4.4, "Firmware updated - main](#page-36-0)[board flash", on page 37](#page-36-0).
- 12. Reload the web GUI and verify the displayed firmware/software version in the "Overview" menu. The installed version needs to be indicated
- 13. The firmware update is completed successfully and the device is ready for operation when:
	- **TSMA6/TSMA6B**: Mode LED = green resp. blue (depends on the state of the WLAN access point)
	- **TSMA**: WLAN On = amber, WLAN Off = green
- 14. To configure the required measurement mode, see [Chapter 2.2, "Prerequisites",](#page-22-0) [on page 23](#page-22-0).

#### **2.4.2 Remote execution of the setup file**

The remote setup is the preferred way, if the device is not accessible on site or if multiple TSMAx devices are to be updated simultaneously.

- 1. Copy the setup file (firmware TSMAx-Setup-<Version>.exe or software) into a temporary directory on the remote PC.
- 2. Establish a LAN respectively WLAN connection between the remote PC and the R&S TSMAx. Make sure the R&S TSMAx is switched on and the "Mode of Operation" is "PC Mode", see [Chapter 2.2, "Prerequisites", on page 23.](#page-22-0)

#### a) **Using LAN connection**

• Connect the LAN port (R&S TSMAx) with the host PC LAN port. **TSMA**: The LAN port is marked with "LAN". **TSMA6/TSMA6B:** The LAN port is marked with the LAN symbol.

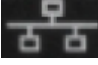

The default IP setting of this port is "DHCP client". For details on how to configure the remote PC, contact your network administrator.

#### b) **Using WLAN connection**

- For R&S TSMA6/TSMA6B, the WLAN/Bluetooth switch must be "On".
- On the remote PC, search for the TSMAx WLAN and connect to the network. You find the parameters for the TSMAx WLAN access on a label at the bottom of the device.

WLAN SSID:

- **TSMA**
- *TSMA-<xxxxxx>* with xxxxxx as individual serial number
- **TSMA6**
	- *TSMA6-<xxxxxx>* with xxxxxx as individual serial number
- **TSMA6B**

*TSMA6B-<xxxxxx>* with xxxxxx as individual serial number

WLAN key: *instrument* (default)

3. Execute the firmware/software setup file on the connected remote PC. The "R&S Software Distributor" dialog box is coming up

<span id="page-30-0"></span>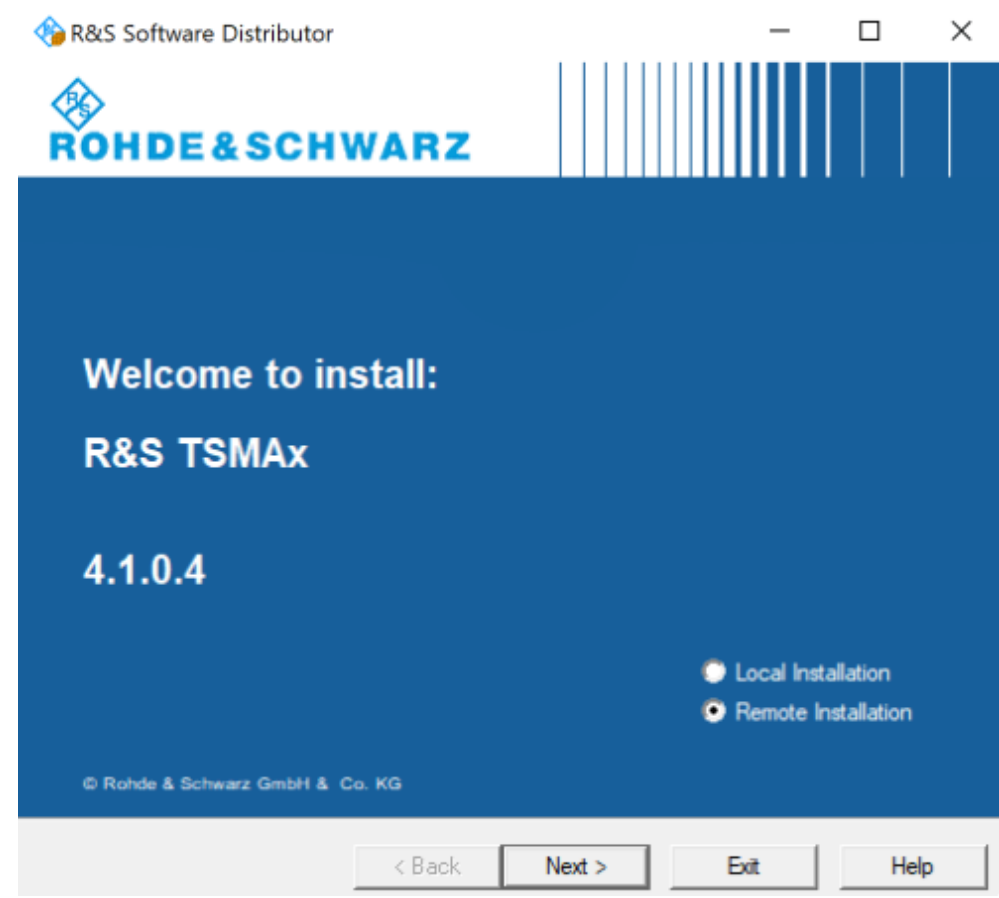

- 4. Select "Remote Installation" and click "Next>".
- 5. In the License Agreement window, check "I accept the license agreement".

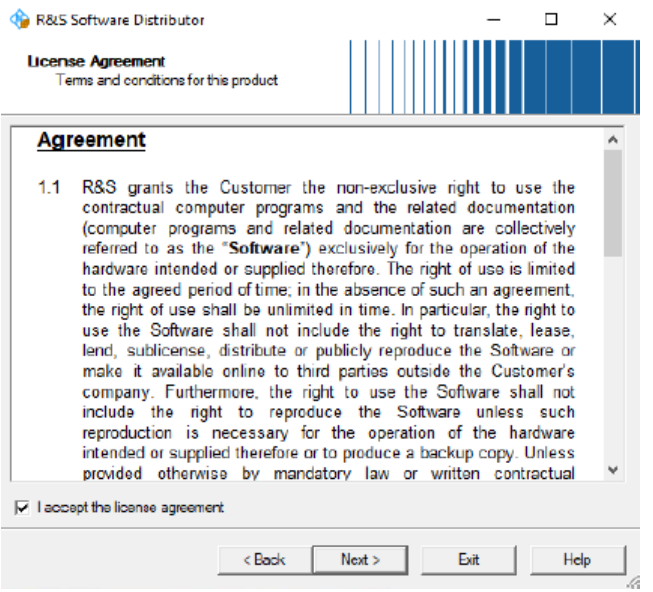

6. Select "Next>".

7. The package dialog list all the available packages to install.

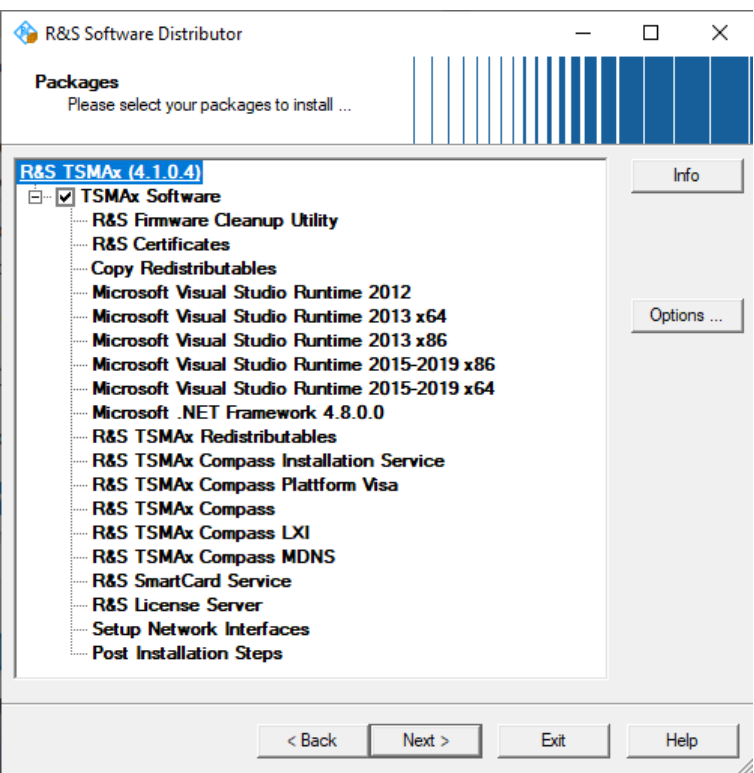

All packages, which you need to install are already pre-selected.

- 8. Click "Next>".
- 9. After a while, all R&S TSMAx devices in the network are listed in the "Device List" dialog.

Devices are only listed, if the device is in "PC Mode" (see [Chapter 2.2, "Prerequi](#page-22-0)[sites", on page 23](#page-22-0)). Tick one or more devices to update. If the column "Serial No." is not filled, move the mouse pointer over the listed items to get related device information.

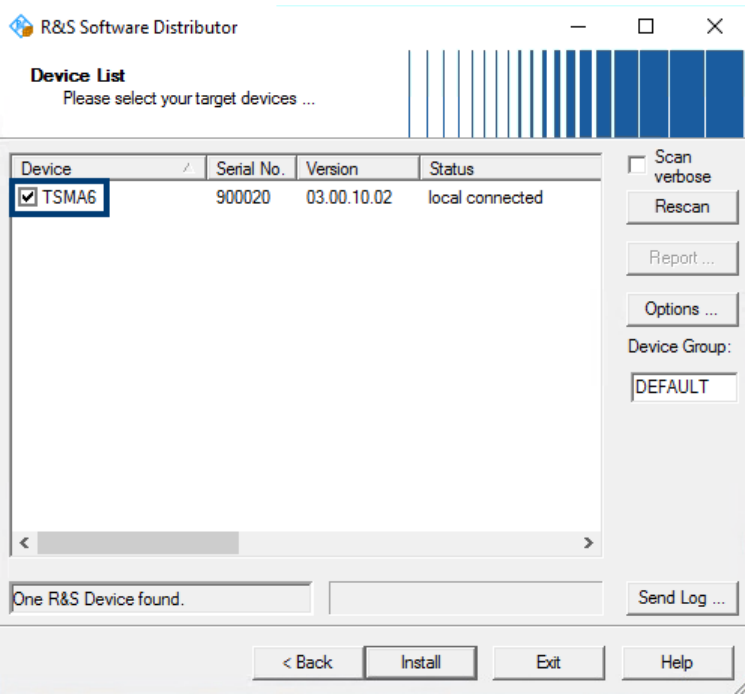

10. Click "Install".

**Note:** Do not switch off or unplug from power while running firmware/software update.

11. The state of the installation process is displayed in the "Status" column. The process is finished when the status indicates "Ready, see report for details!".

**Note:** If you are connected via WLAN, a reconnect to the TSMAx WLAN access point may be necessary as the TSMAx reboots after the firmware/software update.

- 12. Press "Exit" to end the setup program on the remote PC.
- 13. **Only** for firmware update.

If the firmware package contains a new mainboard firmware, a separate flash routine is started in a post process, see [Chapter 2.4.4, "Firmware updated - main](#page-36-0)[board flash", on page 37](#page-36-0).

**Note:** If you are connected via WLAN, a reconnect to the TSMAx WLAN access point may be necessary as the TSMAx reboots after the mainboard flash.

14. Reload the R&S TSMAx web GUI (see [Chapter 2.5, "Calling R&S TSMAx web-](#page-37-0)[GUI", on page 38](#page-37-0)) and verify the installed firmware /software version in the "Overview".

<span id="page-33-0"></span>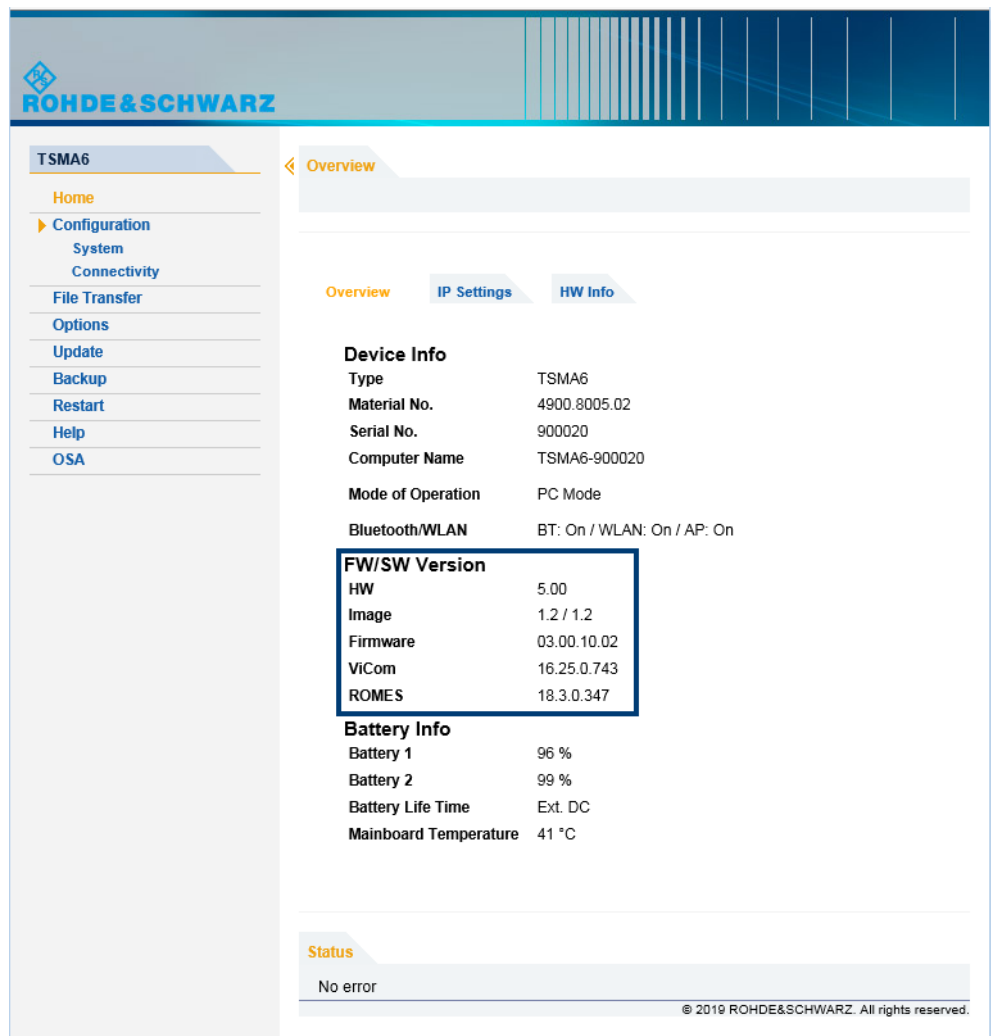

- 15. The firmware/software update is completed successfully and the device is ready for operation when the firmware / software is listed correctly in the "Overview" page of the TSMAx web-GUI.
- 16. To configure the required measurement mode, see [Chapter 2.2, "Prerequisites",](#page-22-0) [on page 23](#page-22-0).

#### **2.4.3 Installation using a USB stick**

The setup is initiated via the web GUI of the R&S TSMAx. In this case, the setup file must be available in the root directory of a USB stick, which is connected to the R&S TSMAx. To initiate the setup, usually a tablet or handheld device is used, which is connected via LAN or WLAN with the R&S TSMAx.

- 1. Connect mouse, keyboard to the USB ports and a monitor.
- 2. Switch on the R&S TSMAx via power button.
- <span id="page-34-0"></span>3. Copy the setup file onto the root directory of a USB memory stick.
	- a) For firmware installation: Copy the firmware setup file
		- TSMAx-Setup-<Version>.exe.
	- b) For software installation: Copy the corresponding software setup file.
- 4. Open the R&S TSMAx web GUI (see [Chapter 2.2, "Prerequisites", on page 23](#page-22-0)).
- 5. Make sure, that the "Mode of Operation" is "PC Mode". Otherwise switch the device to "PC Mode" (see [Chapter 2.2, "Prerequisites", on page 23\)](#page-22-0).
- 6. In the R&S TSMAx web GUI, navigate to the menu "Update".
- 7. Select the appropriate setup file from one of the combo boxes.
	- Firmware: "Select Firmware Setup File"
	- Software/Tools: Select the corresponding software box.
- 8. Press "Update Firmware/Software" next to the select box. The "Update" buttons are only active, if a valid setup file is available on the USB stick and the device is in "PC Mode".

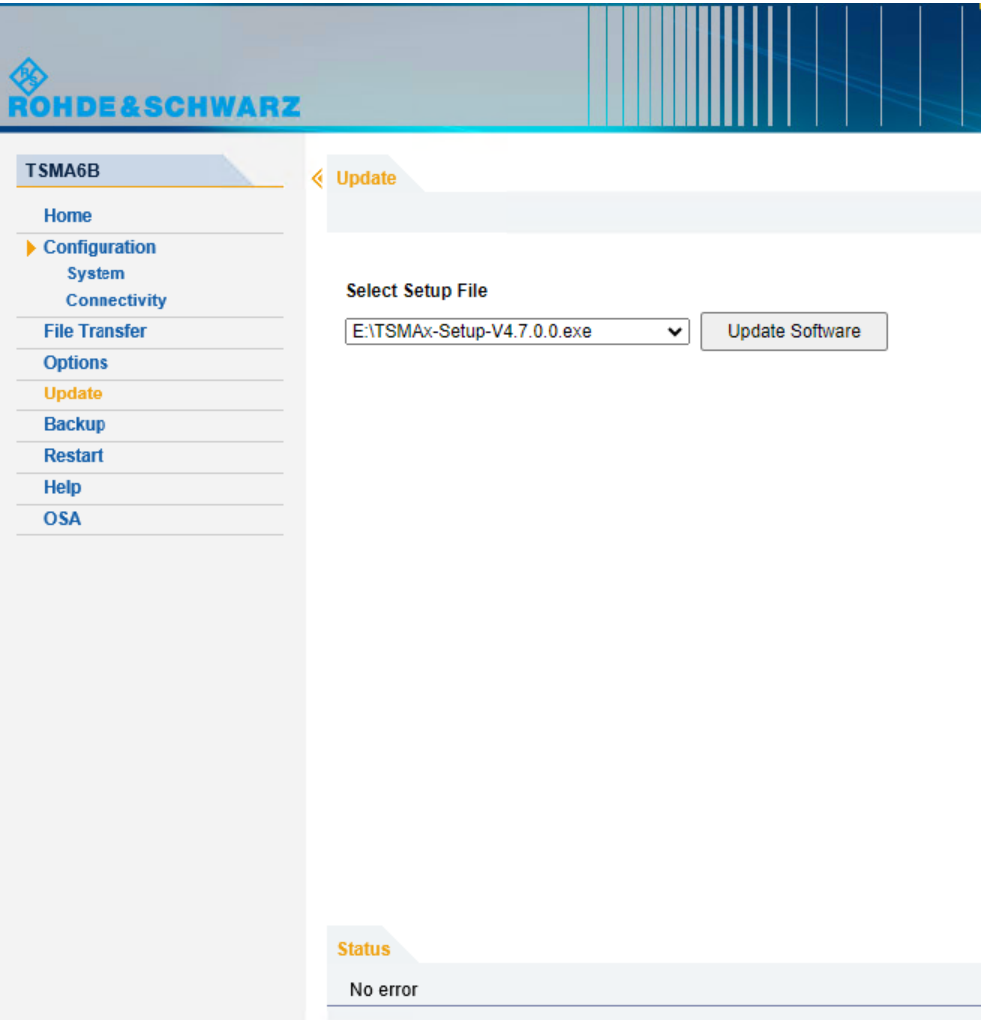

<span id="page-35-0"></span>9. A confirmation dialog appears. Confirm with "OK" to start the update.

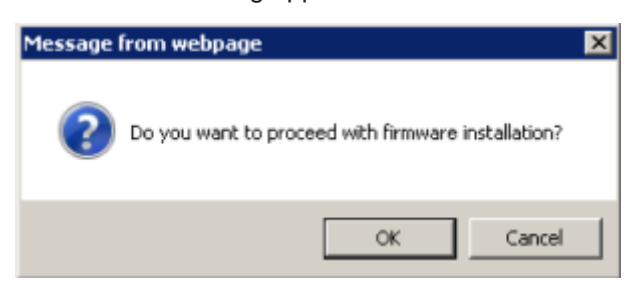

10. The firmware/software installation starts. The status text in the web GUI displays "Installation in progress…".

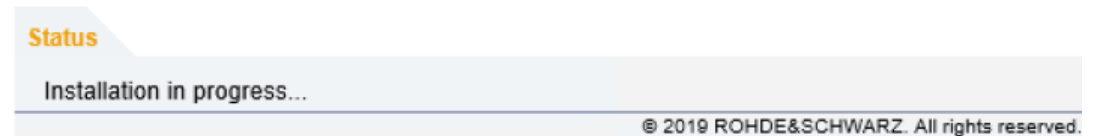

**TSMA**: The STATE LED starts blinking blue.

**TSMA6/TSMA6B**: The Mode LED starts blinking blue.

**Note:** Do not switch off or unplug from power while running firmware/software update.

11. When the installation of all firmware/software packages has finished, the R&S TSMAx reboots.

The Mode LED changes to blinking green (selftest).

**Note:** If you are connected via WLAN, a reconnect to the TSMAx WLAN access point may be necessary.

12. Open the web GUI. After a while, the status text in the web GUI changes to No error.

The reboot is finished when the Mode LED changes into steady blue (WLAN AP On) or green (WLAN AP Off) color.

13. **Only** for firmware installation.

If the firmware package contains a new mainboard firmware, a separate flash routine is started in a post process, see [Chapter 2.4.4, "Firmware updated - main](#page-36-0)[board flash", on page 37](#page-36-0).

**Note:** If you are connected via WLAN, a reconnect to the TSMAx WLAN access point may be necessary as the TSMAx reboots after the mainboard flash.

14. Reload the R&S TSMAx web GUI (see [Chapter 2.5, "Calling R&S TSMAx web-](#page-37-0)[GUI", on page 38](#page-37-0)) and verify the installed firmware /software version in the "Overview".

<span id="page-36-0"></span>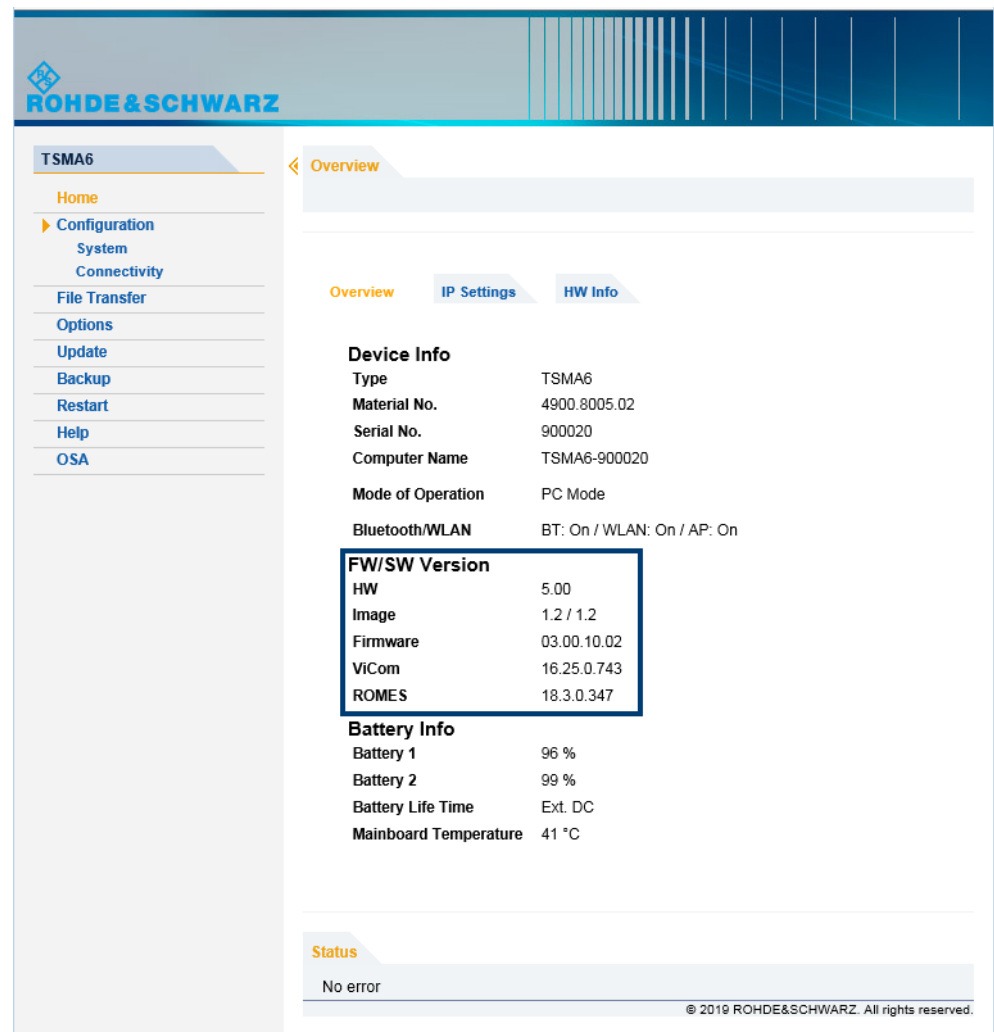

15. The device is ready for operation when the firmware/software is listed correctly and the TSMAx is in the "Ready" state.

**TSMA6/TSMA6B**: Mode LED = green resp. blue (depends on the state of the WLAN access point)

**TSMA**: STATE LED = amber resp. green (depends on the state of the WLAN access point)

16. To configure the required measurement mode, see [Chapter 2.2, "Prerequisites",](#page-22-0) [on page 23](#page-22-0).

#### **2.4.4 Firmware updated - mainboard flash**

The following steps are only performed, if the firmware package contains a newer mainboard firmware.

1. About one minute after the operating system is up again, the flash of the mainboard firmware starts.

<span id="page-37-0"></span>The following dialog appears on the R&S TSMAx device: **NOTE:** The dialog is only visible for local installation procedure.

"Bootloader\_GUI.exe" /file TSMAMainBoardCtr.cyacd /name TSMA /ini flashtool.ini  $\overline{a}$  $\Box$  $\times$ Application for flashing PSoC devices Gootload Device TSMA. ovoticou oevice isma.<br>Flash firmwarefile TSMAMainBoardCtr.cyacd.<br>Please note that this can take a few minutes! tarted Flashing device at 08:23:51... ...Flashing device TSMA was successful.

The mainboard flash is indicated via rear panel LEDs like following:

- **TSMA6/TSMA6B**
	- Meas  $LED = green / red$
	- Mode  $LED = green / blue$
- **TSMA**
	- $-$  PWR LED = blue
	- STATE LED = white

The internal fans are switched to full speed.

- 2. After the flash of the mainboard firmware, the device reboots.
- 3. Proceed with the selected firmware/software update procedure as described in the chapters [Chapter 2.4.1, "Local execution of the setup file", on page 26](#page-25-0), [Chap](#page-28-0)[ter 2.4.2, "Remote execution of the setup file", on page 29](#page-28-0) and [Chapter 2.4.3,](#page-33-0) ["Installation using a USB stick", on page 34](#page-33-0).

### **2.5 Calling R&S TSMAx web-GUI**

The R&S TSMAx web-GUI has to be loaded prior to executing firmware / software setup.

- Remote from a WLAN connected device Start the web browser and enter the following URL:
	- **TSMA**: *http://192.168.1.10*
	- **TSMA6/TSMA6B**: *http://192.168.137.1*
- Remote from a LAN connected device Enter the URL http://TSMAx-xxxxxx.local into the browser.  $TSMAx-xxxxxx = RAS$  TSMAx host name This information can be found on a label at the bottom.
- Local

Open the web browser (Microsoft EDGE or Internet Explorer). The web GUI starts automatically. If not, enter the URL http://localhost into the browser.

## <span id="page-38-0"></span>3 R&S TSME Tools installation

The R&S TSME Tools are used for diagnostics and maintenance purposes of the TSMAx devices. It is recommended to always install the latest version on the devices.

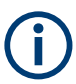

For the R&S TSME Tools installation on the TSMAx devices, use only the R&S Distributor version TSMAx-TsmeTools-<version>.exe.

Example: TSMAx-TsmeTools-v1.7.4.1.exe (current version).

### **3.1 Preparation**

- 1. Download the R&S TSME Tools setup file TSMAx-TsmeTools-<version>.exe from the following source.
	- **TSMA/TSMA6/TSMA6B:** <https://www.rohde-schwarz.com/software/tsmx/>
- 2. Choose the way of installation and follow the instructions how to update the R&S TSME Tools.

### **3.2 R&S TSME Tools local installation**

Follow the general instructions in [Chapter 2.4.1, "Local execution of the setup file",](#page-25-0) [on page 26](#page-25-0), [step 1](#page-25-0) to [step 3](#page-25-0).

- 1. Open the Windows Explorer and execute the setup file TSMAx-TsmeTools-<version>.exe.
- 2. The "R&S Software Distributor" window comes up. Select "Local Installation" and press "Next".

Ť

R&S TSME Tools remote installation

<span id="page-39-0"></span>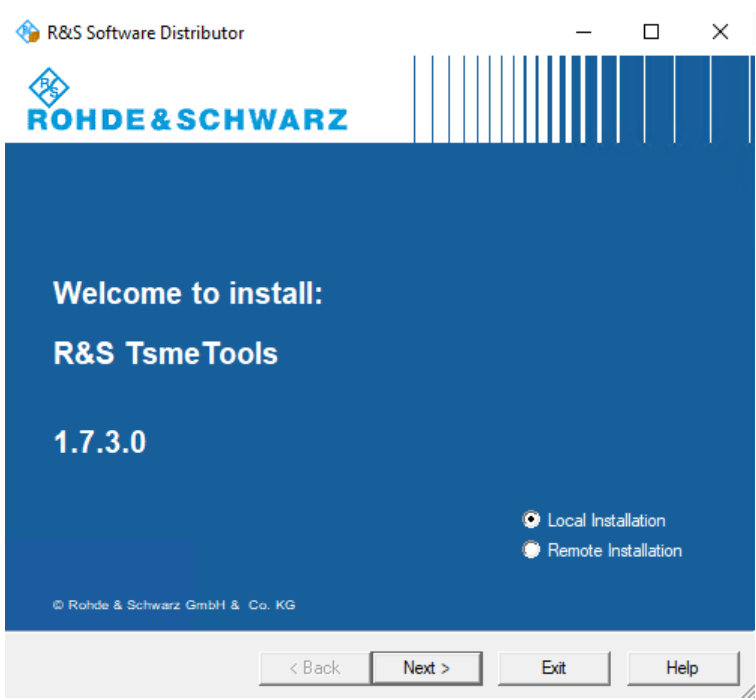

3. All subsequent steps are similar to local firmware installation, see [Chapter 2.4.1,](#page-25-0) ["Local execution of the setup file", on page 26](#page-25-0), [step 6](#page-26-0) and following.

Do not switch off or unplug from power while running firmware/software update.

### **3.3 R&S TSME Tools remote installation**

Follow the general instructions in [Chapter 2.4.2, "Remote execution of the setup file",](#page-28-0) [on page 29](#page-28-0), [step 1](#page-28-0) to [step 2](#page-28-0).

- 1. Execute the setup file TSMAx-TsmeTools-<version>.exe on the remote PC.
- 2. The "R&S Software Distributor" comes up. Select "Remote Installation" and press "Next >".

R&S TSME Tools installation using a USB stick

<span id="page-40-0"></span>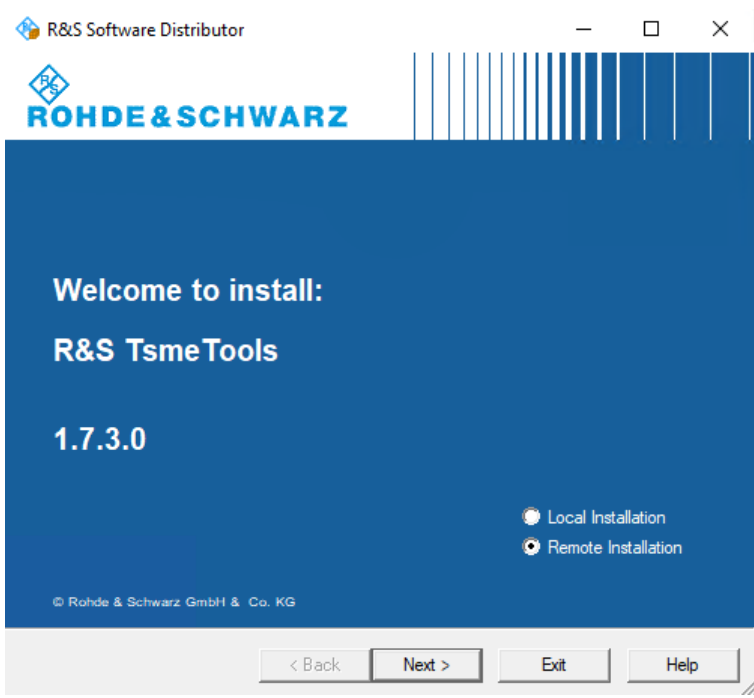

3. All subsequent steps are similar to remote firmware installation, see [Chapter 2.4.2,](#page-28-0) ["Remote execution of the setup file", on page 29](#page-28-0), [step 4](#page-30-0) and following.

### **3.4 R&S TSME Tools installation using a USB stick**

Follow the general instructions in [Chapter 2.4.3, "Installation using a USB stick",](#page-33-0) [on page 34](#page-33-0), [step 1](#page-33-0) to [step 6](#page-34-0).

1. Select the appropriate R&S TSME Tools setup file

TSMAx-TsmeTools-<version>.exe and press the button next to the select box.

<span id="page-41-0"></span>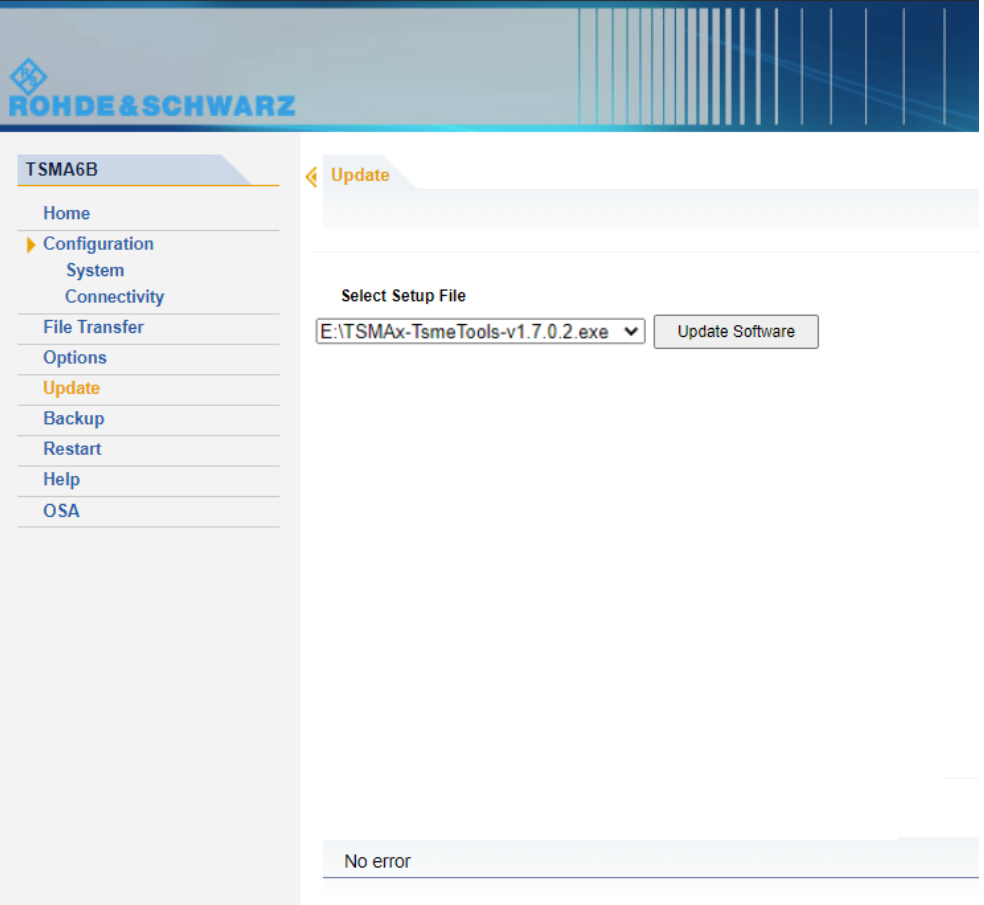

2. The following steps are similar to the installation using a USB stick, see [Chap](#page-33-0)[ter 2.4.3, "Installation using a USB stick", on page 34](#page-33-0), [step 9](#page-35-0) and following.

## 4 Microsoft EDGE browser installation

**Starting with firmware version 4.1.0.4 there is also a Microsoft EDGE browser installation available only for R&S TSMA6/TSMA6B. (Not suitable for R&S TSMA.**)

Starting with firmware version 4.1.0.4 there is also a Microsoft EDGE browser installation available for R&S TSMA6/TSMA6B (**not** usable for R&S TSMA).

The Microsoft EDGE browser replaces the former used Internet Explorer for the TSMAx web-GUI as the Internet Explorer is no longer supported by Microsoft. It also brings a better compatibility with the web-based tools R&S SmartBenchmarker and R&S SmartAnalytics as the Internet Explorer is incompatible with these products.

Microsoft EDGE browser local installation

<span id="page-42-0"></span>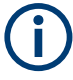

For the Microsoft EDGE browser installation on the R&S TSMA6/TSMA6B use the dedicated TSMAx EDGE setup. TSMAx-EDGE-Setup-<version>.zip.

Example: TSMAx-EDGE-Setup-V4.1.0.5.zip (current version).

### **4.1 Preparation**

- 1. Download the Microsoft EDGE browser setup file TSMAx-EDGE-Setup-<version>.zip from [https://www.rohde-schwarz.com/](https://www.rohde-schwarz.com/software/tsma6b/) [software/tsma6b/.](https://www.rohde-schwarz.com/software/tsma6b/)
- 2. Choose the way of installation and follow the instructions how to update the browser.

### **4.2 Microsoft EDGE browser local installation**

Follow the general instructions in [Chapter 2.4.1, "Local execution of the setup file",](#page-25-0) [on page 26](#page-25-0), [step 1](#page-25-0) to [step 3](#page-25-0).

- 1. Open the Windows Explorer and execute the setup file TSMAx-EDGE-Setup-<version>.exe.
- 2. The "R&S Software Distributor" window comes up. Select "Local Installation" and press "Next".

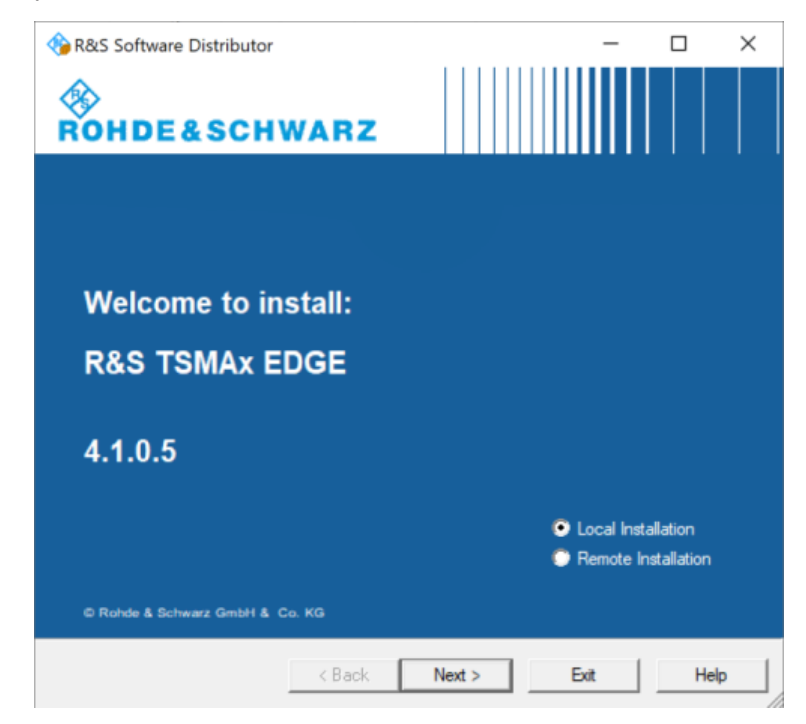

<span id="page-43-0"></span>3. All subsequent steps are similar to local firmware installation, see [Chapter 2.4.1,](#page-25-0) ["Local execution of the setup file", on page 26](#page-25-0), [step 6](#page-26-0) and following.

Do not switch off or unplug from power while running firmware/software update.

### **4.3 Microsoft EDGE browser remote installation**

Follow the general instructions in [Chapter 2.4.2, "Remote execution of the setup file",](#page-28-0) [on page 29](#page-28-0), [step 1](#page-28-0) to [step 2](#page-28-0).

- 1. Execute the setup file TSMAx-EDGE-Setup-<version>.exe on the remote PC.
- 2. The "R&S Software Distributor" comes up. Select "Remote Installation" and press "Next >".

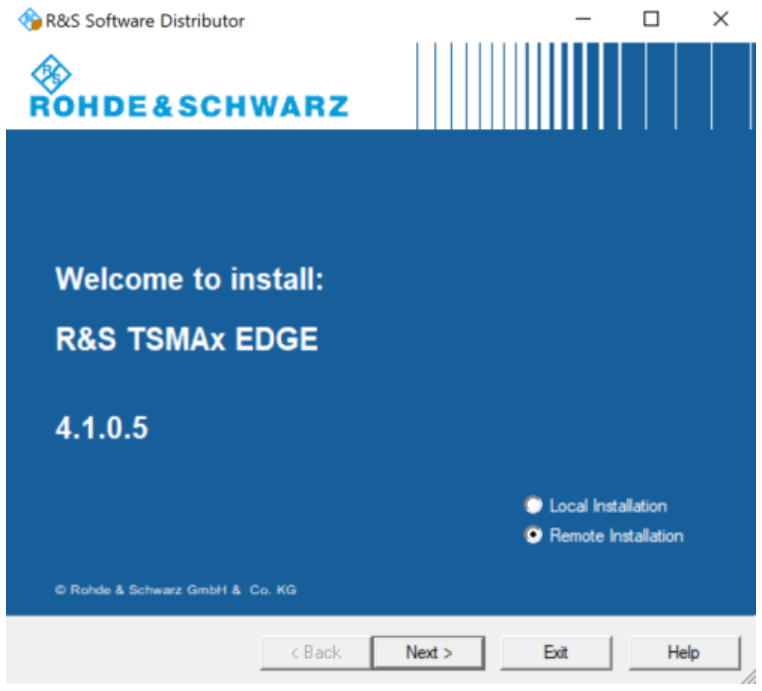

3. All subsequent steps are similar to remote firmware installation, see [Chapter 2.4.2,](#page-28-0) ["Remote execution of the setup file", on page 29](#page-28-0), [step 4](#page-30-0) and following.

### **4.4 Microsoft EDGE browser installation using a USB stick**

Follow the general instructions in [Chapter 2.4.3, "Installation using a USB stick",](#page-33-0) [on page 34](#page-33-0), [step 1](#page-33-0) to [step 6](#page-34-0).

#### <span id="page-44-0"></span>1. Select the appropriate Microsoft EDGE setup file

TSMA-EDGE-Setup-<Version>.exe and press the button next to the select box.

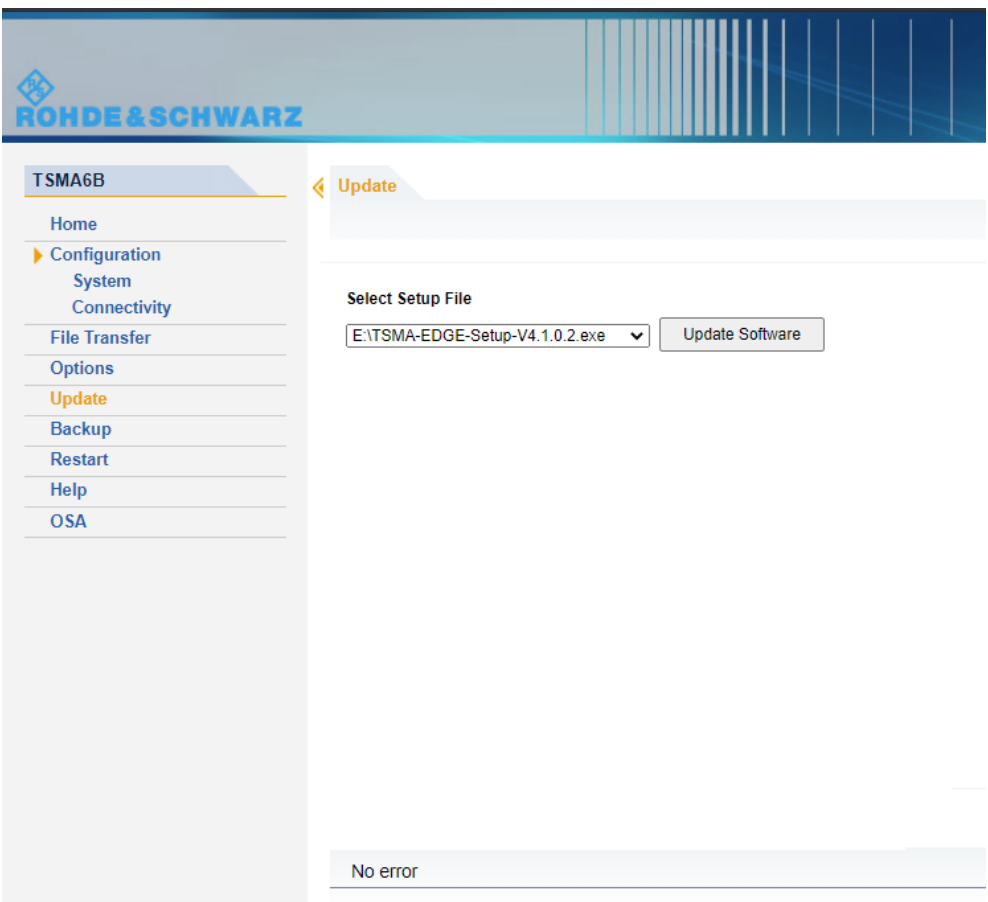

2. The following steps are similar to the installation using a USB stick, see [Chap](#page-33-0)[ter 2.4.3, "Installation using a USB stick", on page 34](#page-33-0), [step 9](#page-35-0) and following.

## 5 Software installation

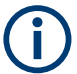

Make sure, that the latest firmware is installed on the device before you start with the installation of software packages.

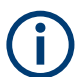

For software installations (NESTOR, SmartOne, ViCom), use only the TSMAx-specific setup files (TSMAx-<AppName>-|<version>-setup.exe).

### <span id="page-45-0"></span>**5.1 Remote ViCom server software**

The Remote ViCom server (rViCom) is an additional software package for the R&S TSMAx.

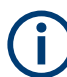

An upgrade of the Remote ViCom package is only recommended when operating the R&S TSMAx in "rViCom Server" mode.

The update of the Remote ViCom package installation could be neglected for other modes of operation (NESTOR, ROMES, QualiPoc).

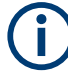

The installed version of the Remote ViCom server on the R&S TSMAx needs to match with the applied version of rViCom client API on the remote Android device.

In cases of a client / server mismatch, there are the following possibilities:

- Downgrade the rViCom server version on the R&S TSMAx to match with the applied rViCom client version on the Android device.
- Upgrade the rViCom client version on the connected tablet / smartphone to comply with the installed rViCom server version on the R&S TSMAx.

#### **5.1.1 Preparation**

- 1. To get the setup file TSMAx-rViCom-Setup-<Version>.exe, contact the R&S customer support.
- 2. Choose the way of installation and follow the instructions how to prepare.

#### **5.1.2 ViCom server local installation**

Follow the general instructions in [Chapter 2.4.1, "Local execution of the setup file",](#page-25-0) [on page 26](#page-25-0), [step 1](#page-25-0) to [step 3](#page-25-0).

- 1. Open the Windows Explorer and execute the setup file TSMAx-rViCom-Setup-<Version>.exe.
- 2. The "R&S Software Distributor" window comes up. Select "Local Installation" and press "Next".

Remote ViCom server software

<span id="page-46-0"></span>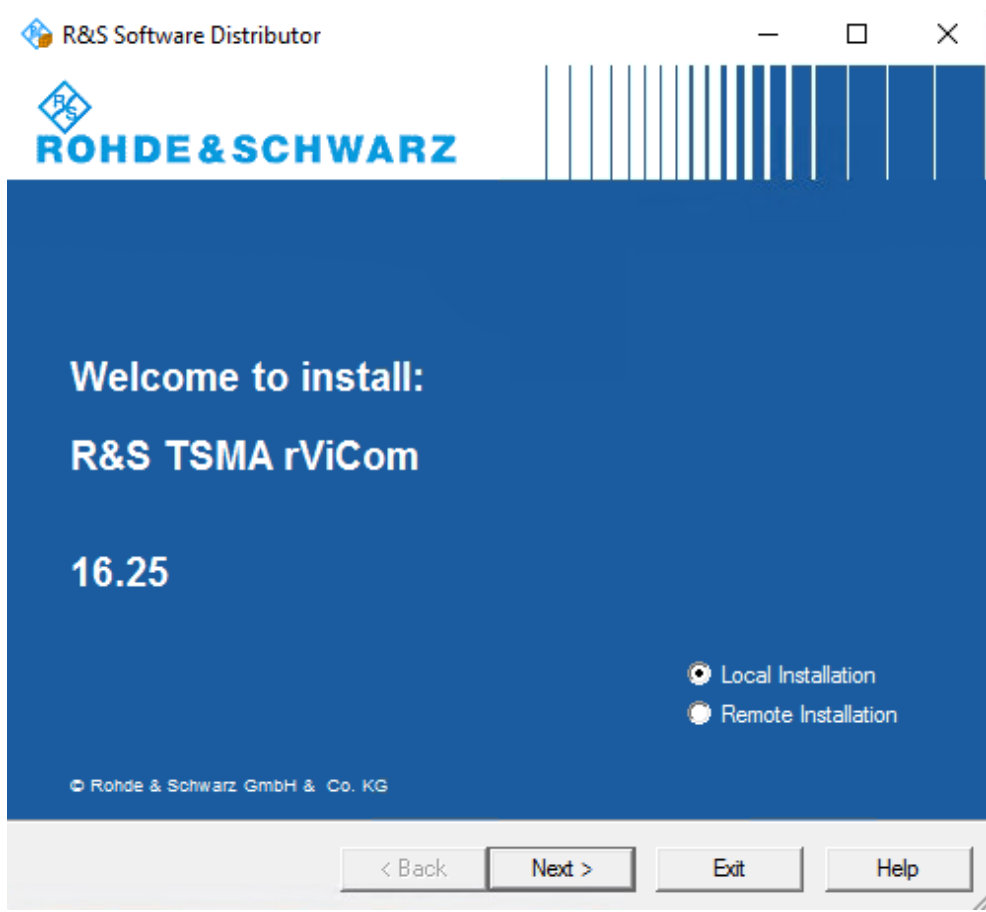

3. All subsequent steps are similar to local firmware installation, see [Chapter 2.4.1,](#page-25-0) ["Local execution of the setup file", on page 26](#page-25-0), [step 6](#page-26-0) and following.

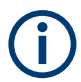

Do not switch off or unplug from power while running firmware/software update.

#### **5.1.3 ViCom server remote installation**

Follow the general instructions in [Chapter 2.4.2, "Remote execution of the setup file",](#page-28-0) [on page 29](#page-28-0), [step 1](#page-28-0) to [step 2](#page-28-0).

- 1. Execute the setup file TSMAx-rViCom-Setup-<Version>.exe on the remote PC.
- 2. The "R&S Software Distributor" comes up. Select "Remote Installation" and press "Next >".

Remote ViCom server software

<span id="page-47-0"></span>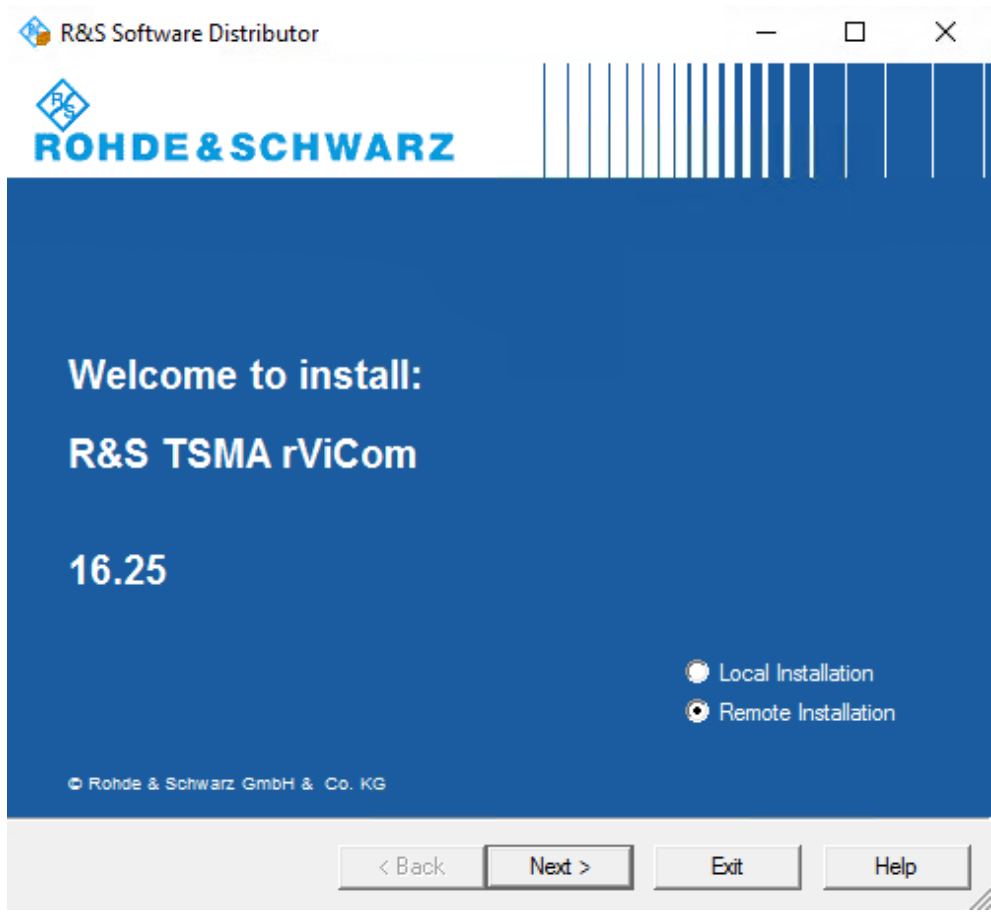

3. All subsequent steps are similar to remote firmware installation, see [Chapter 2.4.2,](#page-28-0) ["Remote execution of the setup file", on page 29](#page-28-0), [step 4](#page-30-0) and following.

#### **5.1.4 ViCom server installation using a USB stick**

Follow the general instructions in [Chapter 2.4.3, "Installation using a USB stick",](#page-33-0) [on page 34](#page-33-0), [step 1](#page-33-0) to [step 6](#page-34-0).

- 1. Select the appropriate setup file TSMAx-rViCom-Setup-<Version>.exe and press the button next to the select box.
	- Firmware version 01.xx.yy.zz: "Execute Setup"
	- Firmware version from 02.xx.yy.zz: "Update Vicom"

<span id="page-48-0"></span>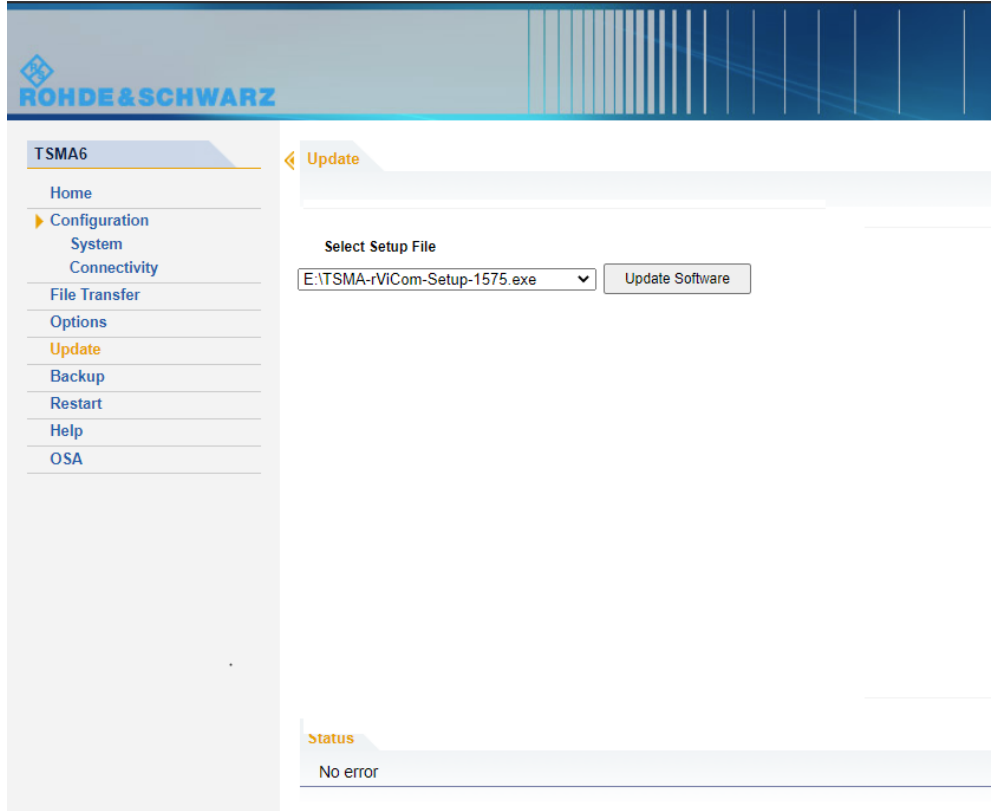

2. The following steps are similar to the installation using a USB stick, see [Chap](#page-33-0)[ter 2.4.3, "Installation using a USB stick", on page 34](#page-33-0), [step 8](#page-34-0) to [step 11](#page-35-0).

### **5.2 R&S NESTOR software**

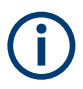

Only execute the dedicated NESTOR setup for R&S TSMAx. The setup file is named TSMAx NESTOR Setup-<Version>.exe.

#### **5.2.1 Preparation**

- 1. Download the software setup file TSMAx\_NESTOR\_Setup-<Version>.exe from the Rohde & Schwarz FTP server respectively NESTOR CD-ROM.
- 2. Choose the way of installation and follow the instructions how to prepare.

#### <span id="page-49-0"></span>**5.2.2 NESTOR local installation**

Follow the general instructions in [Chapter 2.4.1, "Local execution of the setup file",](#page-25-0) [on page 26](#page-25-0), [step 1](#page-25-0) to [step 3](#page-25-0).

- 1. Open the Windows Explorer and execute the NESTOR setup file TSMAx NESTOR Setup-<Version>.exe.
- 2. The "R&S Software Distributor" comes up. Select "Local Installation" and press "Next".

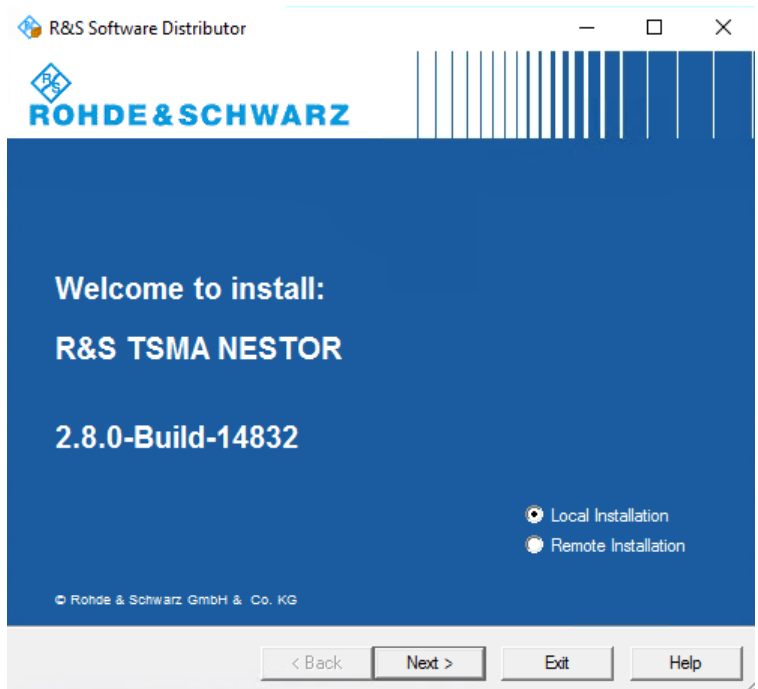

3. All subsequent steps are similar to local firmware installation, see [Chapter 2.4.1,](#page-25-0) ["Local execution of the setup file", on page 26](#page-25-0), [step 6](#page-26-0) and following.

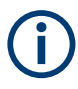

Do not switch off or unplug from power while running firmware/software update.

#### **5.2.3 NESTOR remote installation**

Follow the general instructions in [Chapter 2.4.2, "Remote execution of the setup file",](#page-28-0) [on page 29](#page-28-0), [step 1](#page-28-0) to [step 2](#page-28-0).

- 1. Execute the setup file TSMAx\_NESTOR\_Setup-<Version>.exe on the remote PC.
- 2. The "R&S Software Distributor" comes up. Select "Remote Installation" and press "Next >".

<span id="page-50-0"></span>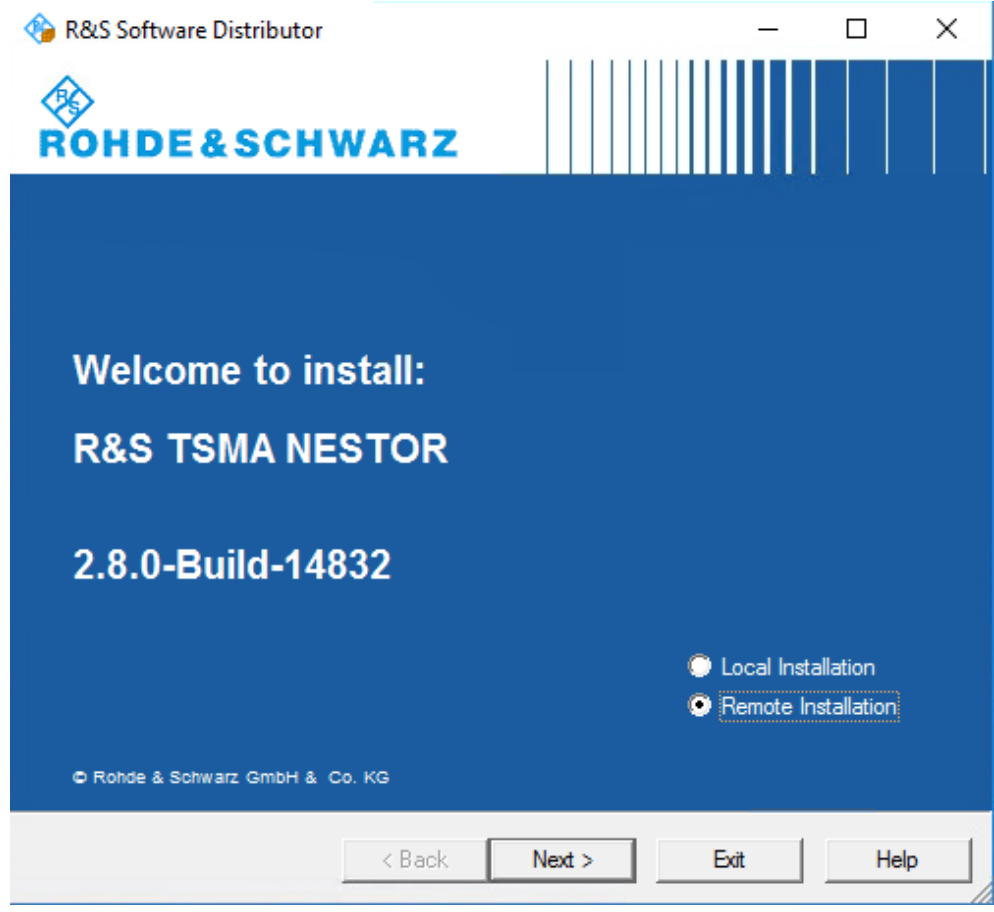

3. All subsequent steps are similar to remote firmware installation, see [Chapter 2.4.2,](#page-28-0) ["Remote execution of the setup file", on page 29](#page-28-0), [step 4](#page-30-0) and following.

#### **5.2.4 NESTOR installation using a USB stick**

Follow the general instructions in [Chapter 2.4.3, "Installation using a USB stick",](#page-33-0) [on page 34](#page-33-0), [step 1](#page-33-0) to [step 6](#page-34-0).

1. Select the appropriate NESTOR setup file

TSMAx\_NESTOR\_Setup-<Version>.exe and press the button next to the select box.

<span id="page-51-0"></span>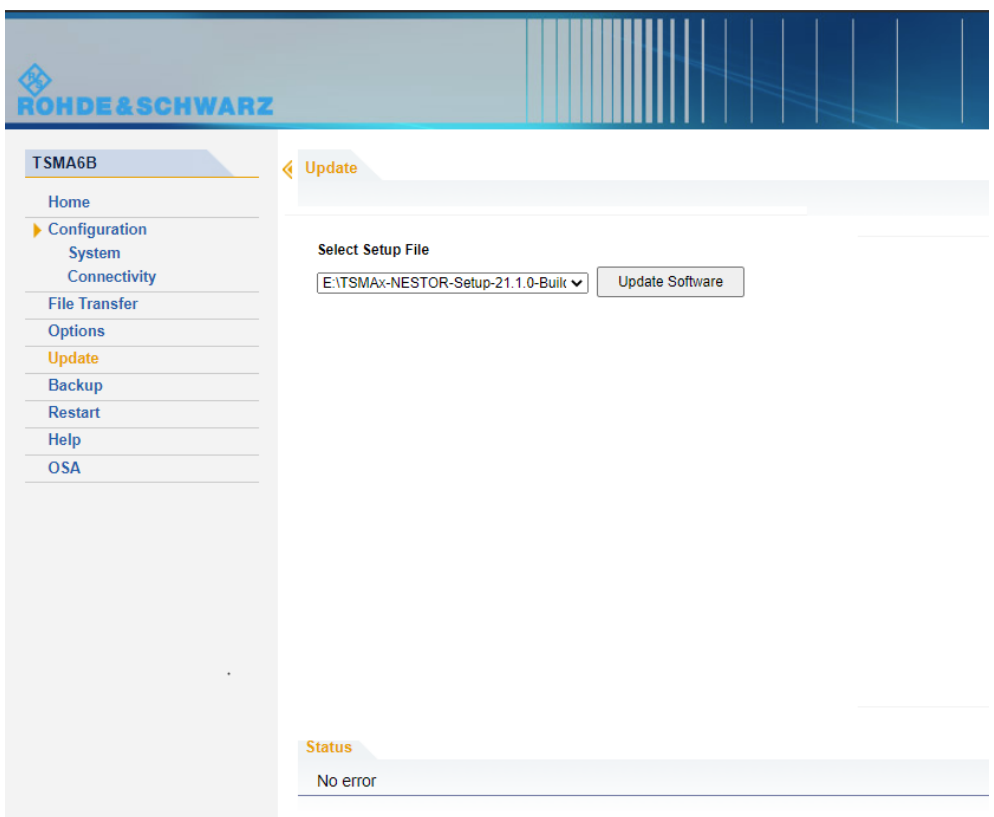

2. The following steps are similar to the installation using a USB stick, see [Chap](#page-33-0)[ter 2.4.3, "Installation using a USB stick", on page 34](#page-33-0), [step 8](#page-34-0) to [step 11](#page-35-0).

### **5.3 R&S SmartONE setup (SmartBenchmarker, ROMES, QualiPoc)**

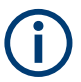

It is recommended to install and use the Microsoft EDGE™ browser with R&S SmartONE.

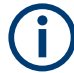

The setup file is named TSMAx-SmartONE x.y.z.exe (example: TSMAx-SmartONE\_20.3.35.exe).

The R&S SmartONE installation contains the following applications.

- R&S SmartBenchmarker
- R&S ROMES
- **R&S QualiPoc**
- **R&S SmartMonitor**

#### <span id="page-52-0"></span>**5.3.1 Preparation**

- 1. Download the SmartONE setup file TSMAx-SmartONE x.y.z.exe from the Rohde & Schwarz FTP server respectively SmartONE CD-ROM.
- 2. Choose the way of installation and follow the instructions how to prepare.

#### **5.3.2 SmartONE local installation**

Follow the general instructions in [Chapter 2.4.1, "Local execution of the setup file",](#page-25-0) [on page 26](#page-25-0), [step 1](#page-25-0) to [step 3](#page-25-0).

- 1. Open the Windows Explorer and execute the SmartONE setup file TSMAx-SmartONE\_x.y.z.exe.
- 2. The "R&S Software Distributor" comes up. Select "Local Installation" and press "Next".

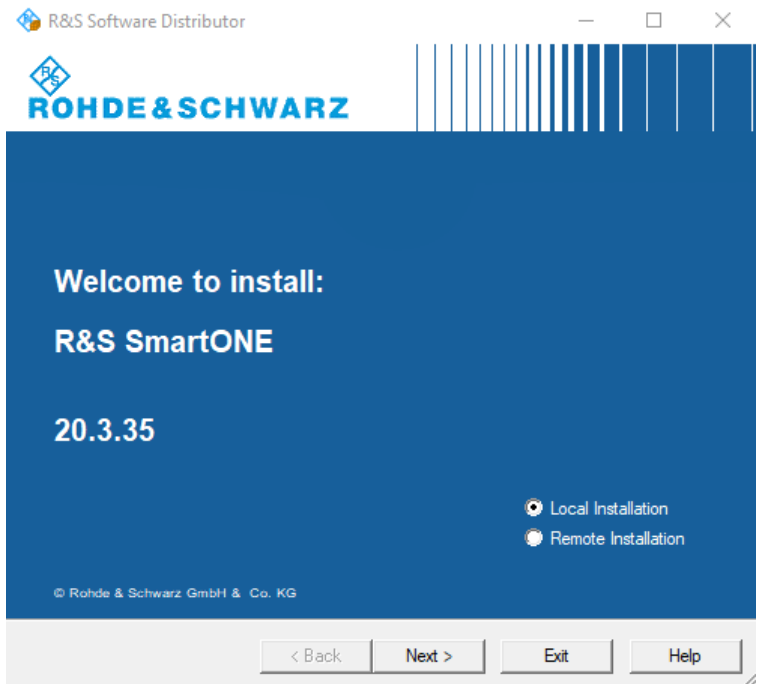

3. All subsequent steps are similar to local firmware installation, see [Chapter 2.4.1,](#page-25-0) ["Local execution of the setup file", on page 26](#page-25-0), [step 6](#page-26-0) and following.

#### **5.3.3 SmartONE remote installation**

Follow the general instructions in [Chapter 2.4.2, "Remote execution of the setup file",](#page-28-0) [on page 29](#page-28-0), [step 1](#page-28-0) to [step 2](#page-28-0).

- <span id="page-53-0"></span>1. Execute the SmartONE setup file  $TSMAx-SmartONE_X,y.z.exe$  on the remote PC.
- 2. The "R&S Software Distributor" comes up. Select "Remote Installation" and press "Next >".

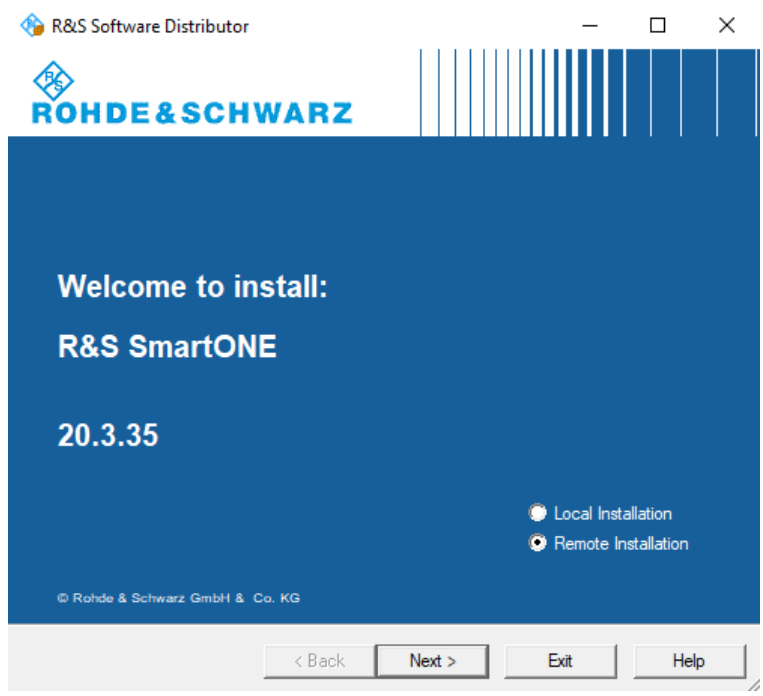

3. All subsequent steps are similar to remote firmware installation, see [Chapter 2.4.2,](#page-28-0) ["Remote execution of the setup file", on page 29](#page-28-0), [step 4](#page-30-0) and following.

#### **5.3.4 SmartONE installation using a USB stick**

Follow the general instructions in [Chapter 2.4.3, "Installation using a USB stick",](#page-33-0) [on page 34](#page-33-0), [step 1](#page-33-0) to [step 6](#page-34-0).

- 1. Select the appropriate SmartONE setup file  $TSMAx-SmarDNE_X.y.z.exe$  and press the button next to the select box.
	- Firmware version 01.xx.yy.zz: "Execute Setup"
	- Firmware version from 02.xx.yy.zz: "Update SmartONE"

<span id="page-54-0"></span>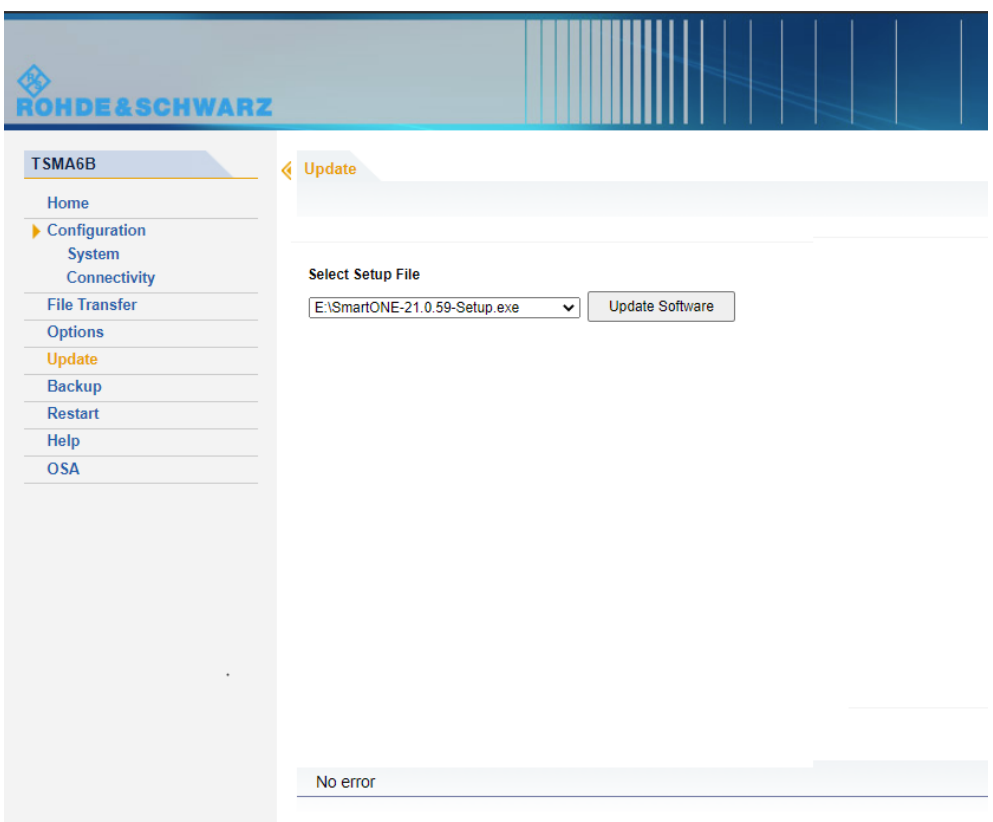

2. The following steps are similar to the installation using a USB stick, see [Chap](#page-33-0)[ter 2.4.3, "Installation using a USB stick", on page 34](#page-33-0), [step 8](#page-34-0) to [step 11](#page-35-0).

#### **5.3.5 Initial software start / measurement mode selection**

After the successful installation of R&S SmartONE, the device is always in the mode "QualiPoc".

#### **Initial starting of SmartONE Expert (R&S ROMES)**

- 1. Install the option key.
- 2. If used, connect the hardlock to a USB port.
- 3. Start the web GUI.
- 4. Navigate to "Configuration" > "System" > "Mode".
- 5. As "Mode of Operation", select "SmartONE Expert".

Make sure, that "Autostart" is deselected and no workspace is selected.

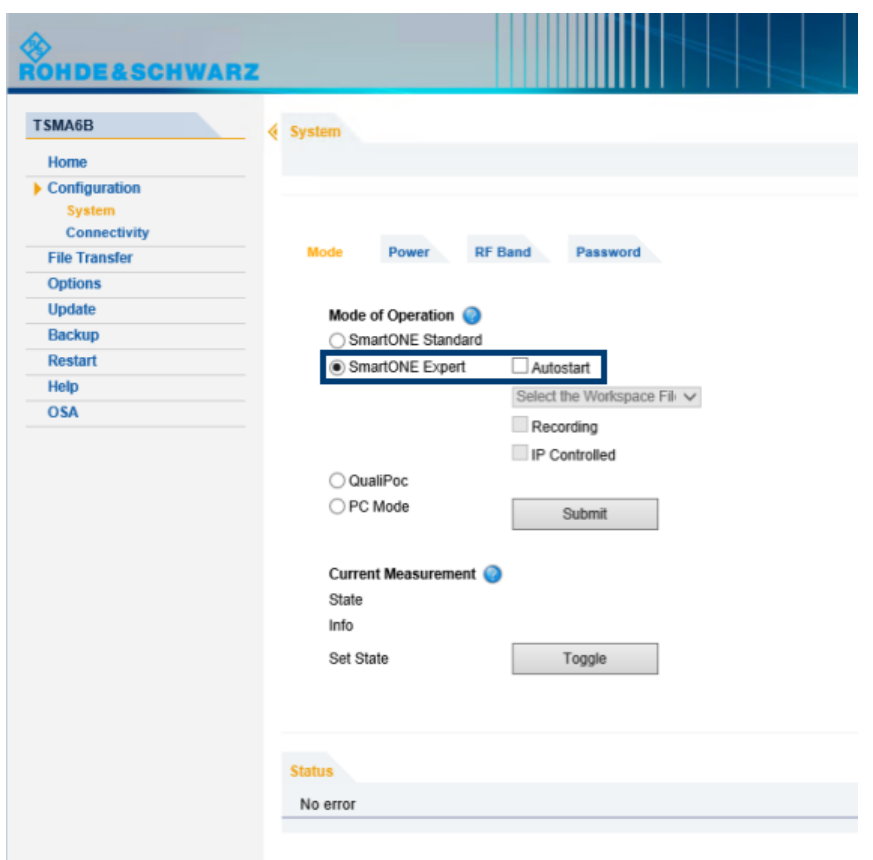

6. Press "Submit".

After starting R&S ROMES, configure the following settings.

1. In the "Romes Technology Selector", select the technologies to be supported by your ROMES installation.

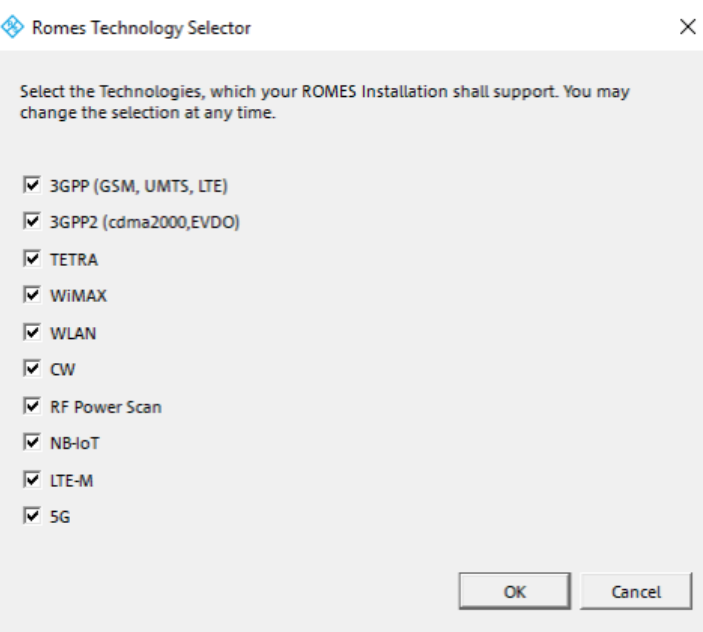

- 2. Press "OK".
- 3. In the "ROMESTecSelectorGUI" window, press "OK".

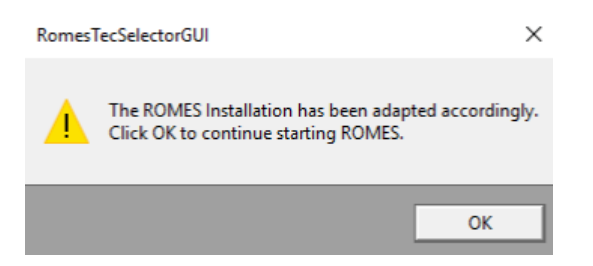

The current installation is adapted according to your selection and the ROMES start process continues.

- 4. In the "User" window, check that the "User Level" is "Normal".
- 5. Select "Don't Ask again".

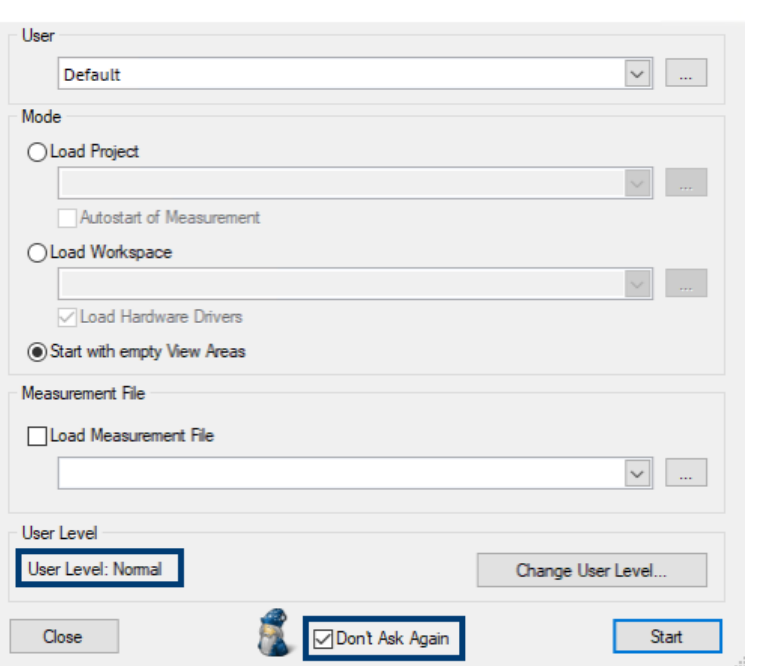

6. In the "Installation Check", select "Don't Ask again" and press "Continue".

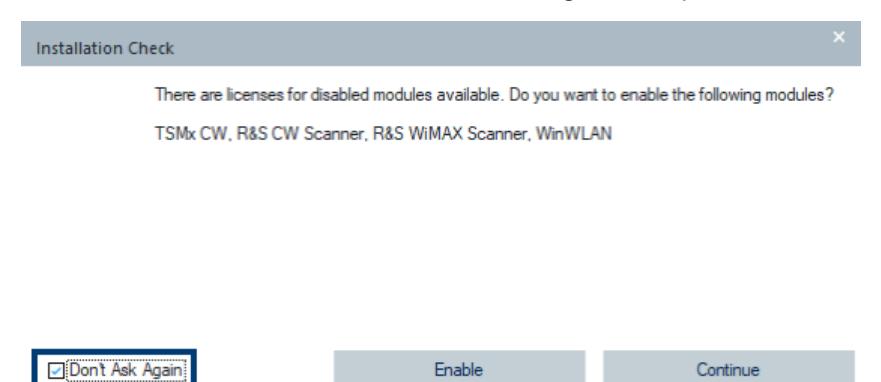

#### **Initial starting of SmartONE Standard (R&S SmartBenchmarker)**

- 1. Start the web GUI.
- 2. Navigate to "Configuration" > "System" > "Mode".
- 3. As "Mode of Operation", select "SmartONE Standard".

For further details about using R&S SmartBenchmarker, refer to *SmartBenchmarker - Manual*.

## <span id="page-58-0"></span>6 Contacting customer support

#### **Technical support – where and when you need it**

For quick, expert help with any Rohde & Schwarz product, contact our customer support center. A team of highly qualified engineers provides support and works with you to find a solution to your query on any aspect of the operation, programming or applications of Rohde & Schwarz products.

#### **Contact information**

Contact our customer support center at [www.rohde-schwarz.com/support,](https://www.rohde-schwarz.com/support) or follow this QR code:

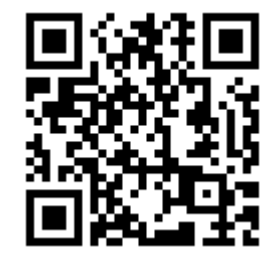

*Figure 6-1: QR code to the Rohde & Schwarz support page*